**i.SAF-T instrukcija mokesčių mokėtojams** 

# **Turinys**

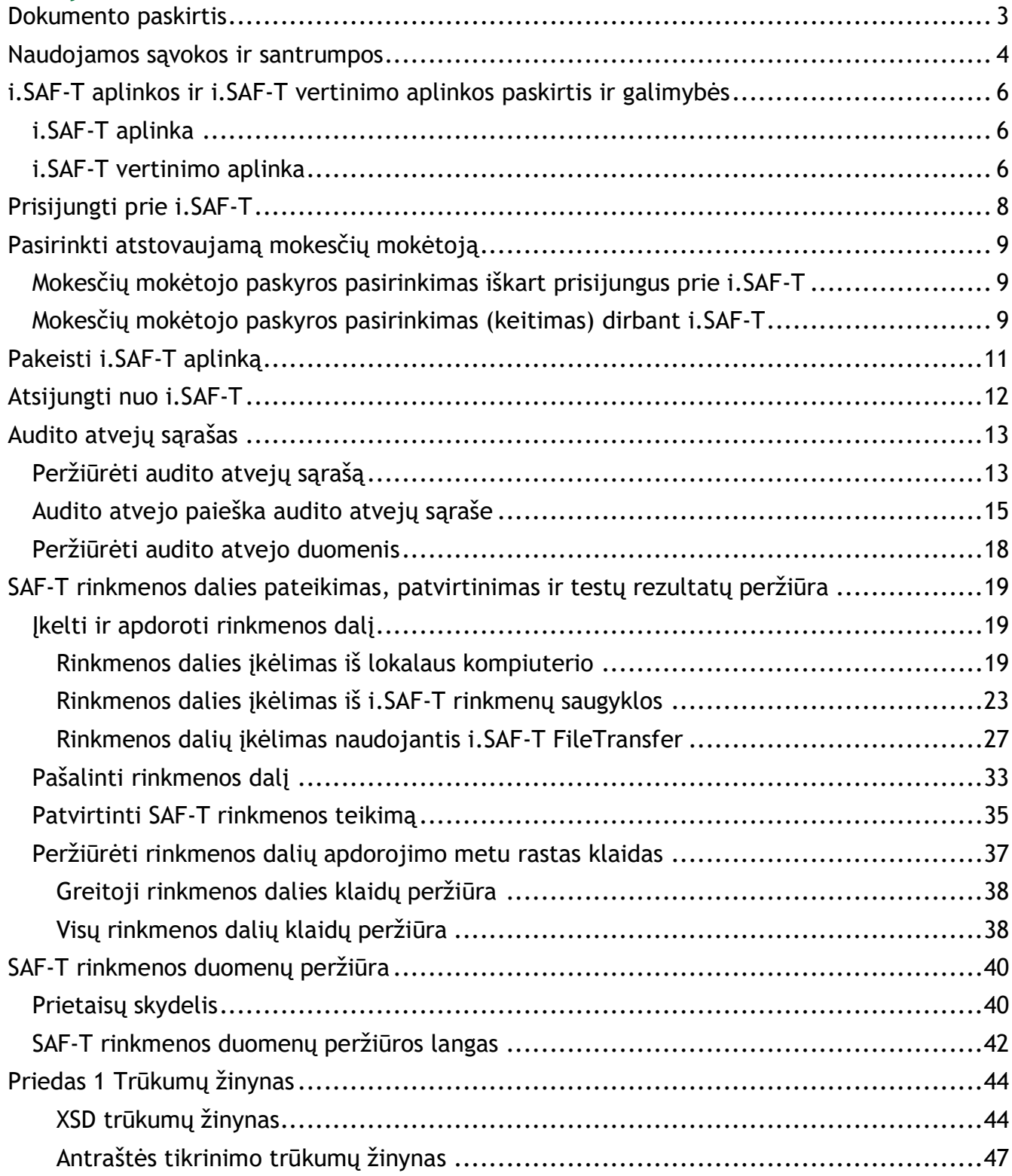

#### **Dokumento paskirtis**

<span id="page-2-0"></span>Šis dokumentas skirtas i.MAS Standartizuotų buhalterinės apskaitos duomenų kaupimo ir tvarkymo posistemio (toliau - i.SAF-T) naudotojams - mokesčių mokėtojams. i.SAF-T naudotojo (mokesčių mokėtojo) instrukcijos tikslas yra:

- 1. Supažindinti naudotojus su i.SAF-T funkcijomis;
- 2. Padėti naudotojams sėkmingai naudotis i.SAF-T.

# **Naudojamos sąvokos ir santrumpos**

<span id="page-3-0"></span>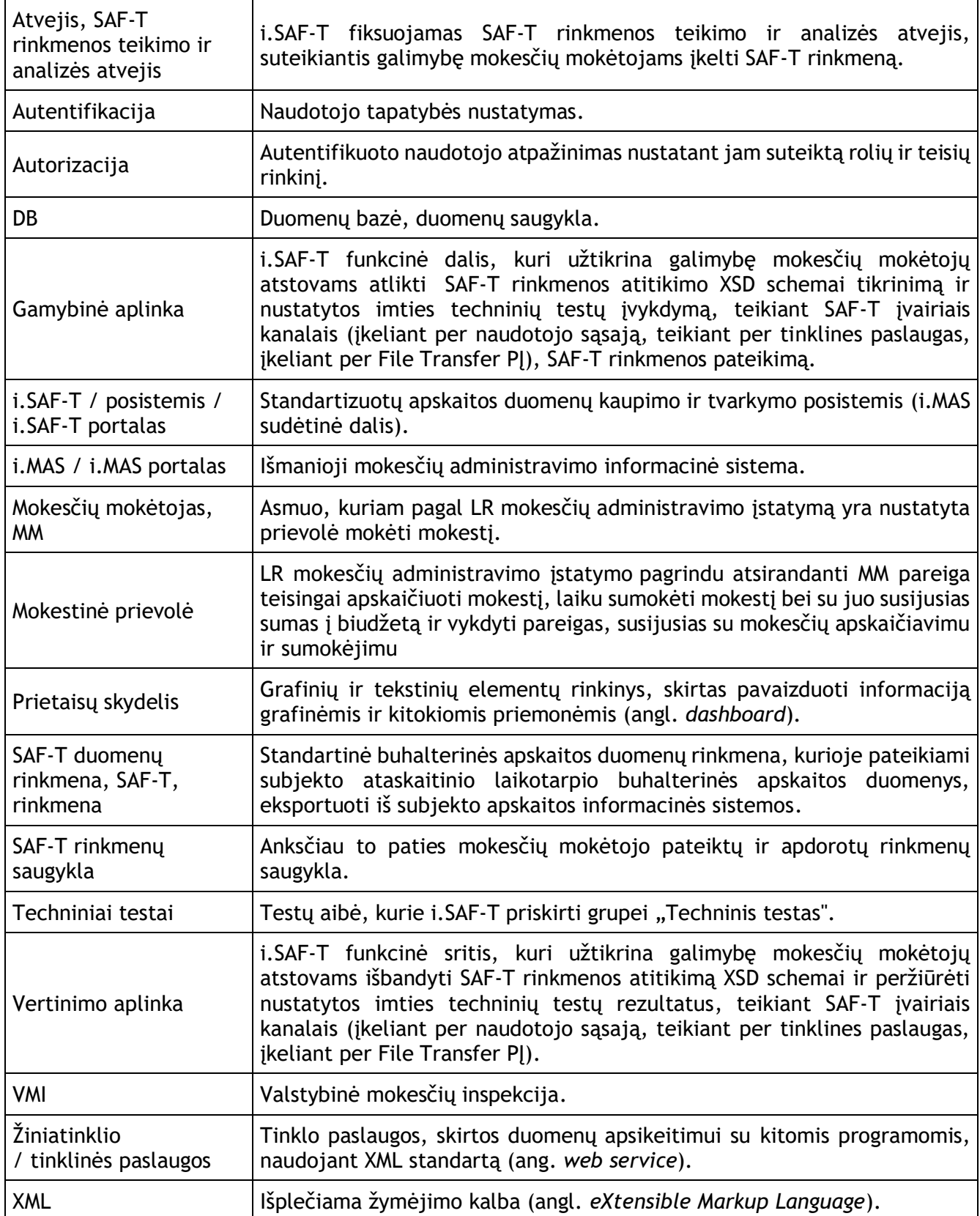

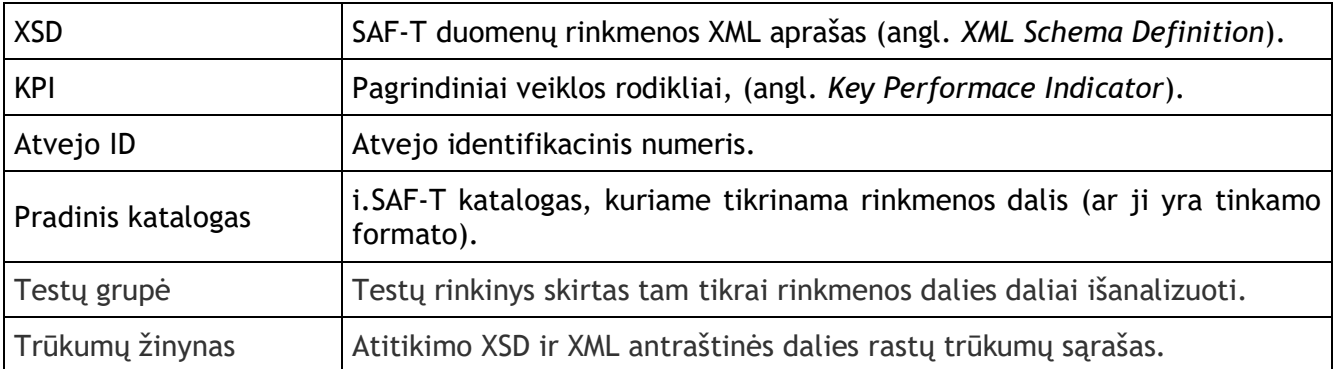

## <span id="page-5-0"></span>**i.SAF-T aplinkos ir i.SAF-T vertinimo aplinkos paskirtis ir galimybės**

Mokesčių mokėtojai, priklausomai nuo jiems suteiktų teisių, gali matyti dvi i.SAF-T aplinkas: i.SAF-T aplinką ir i.SAF-T vertinimo aplinką. Šiame skyriuje bus paaiškinta, kam yra skirta kiekviena iš šių aplinkų bei pateikti mokesčių mokėtojų naudotojo instrukcijos meniu punktai, kurie yra aktualūs kiekvienai iš aplinkų.

### **i.SAF-T aplinka**

<span id="page-5-1"></span>i.SAF-T aplinka skirta rinkmenų pateikimui ir analizei kontrolės veiksmo (tikrinimo) procese.

Mokesčių mokėtojo atstovas i.SAF-T aplinkoje gali atlikti tuos pačius veiksmus, kaip ir i.SAF-T vertinimo aplinkoje ir papildomai, jei įkelta SAF-T rinkmena yra be klaidų, ją patvirtinti pateikimui bei matyti SAF-T rinkmenos pateikimo rezultatus.

i.SAF-T aplinkoje realizuoti funkcionalumai:

- 1. [Prisijungti prie i.SAF-T](#page-7-0)
- 2. [Pakeisti i.SAF-](#page-10-0)T aplinką
- 3. [Atsijungti nuo i.SAF-T](#page-11-0)
- 4. [Pasirinkti atstovaujamą mokesčių mokėtoją](#page-8-0)
- 5. [Audito atvejų sąrašas](#page-12-0)
	- 5.1. [Peržiūrėti audito atvejų sąrašą](#page-12-1)
	- 5.2. [Audito atvejo paieška audito atvejų sąraše](#page-14-0)
	- 5.3. Peržiūrėti [audito atvejo duomenis](#page-17-0)
- 6. [SAF-T rinkmenos dalies pateikimas, patvirtinimas ir t](#page-18-0)estų rezultatų peržiūra
	- 6.1. [Įkelti ir apdoroti rinkmenos dalį](#page-18-1)
	- 6.2. [Pašalinti rinkmenos dalį](#page-32-0)
	- 6.3. Patvirtinti SAF-[T rinkmenos teikimą](#page-33-0)
	- 6.4. [Peržiūrėti rinkmenos dalių apdorojimo metu rastas klaida](#page-36-0)s
- 7. SAF-T rinkmenos [duomenų peržiūra](#page-39-0)
	- 7.1. [Prietaisų skydelis](#page-39-1)
	- 7.2. SAF-[T rinkmenos duomenų peržiūros langas](#page-41-0)

#### **i.SAF-T vertinimo aplinka**

<span id="page-5-2"></span>i.SAF-T vertinimo aplinka skirta išbandyti sugeneruotų SAF-T rinkmenų atitikimą SAF-T XML struktūros aprašui (XSD), peržiūrėti duomenų techninių testų vykdymo rezultatus, pasitikrinti ar įkelti duomenys atvaizduoti teisingai neatliekant kontrolės veiksmų.

i.SAF-T vertinimo aplinkoje realizuoti funkcionalumai:

- 1. [Prisijungti prie i.SAF-T](#page-7-0)
- 2. [Pakeisti i.SAF-](#page-10-0)T aplinką
- 3. [Atsijungti nuo i.SAF-T](#page-11-0)
- 4. [Pasirinkti atstovaujamą mokesčių mokėtoją](#page-8-0)
- 5. [Audito atvejų sąrašas](#page-12-0)
	- 5.1. [Peržiūrėti audito atvejų sąrašą](#page-12-1)
	- 5.2. [Audito atvejo paieška audito atvejų sąraše](#page-14-0)
	- 5.3. [Peržiūrėti atvejo duomenis](#page-17-0)
- 6. SAF-[T rinkmenos dalies pateikimas, testų rezultatų peržiūra](#page-18-0)
	- 6.1. [Įkelti ir apdoroti rinkmenos dalį](#page-18-1)
	- 6.2. [Pašalinti rinkmenos dalį](#page-32-0)
	- 6.3. [Peržiūrėti rinkmenos dalių apdo](#page-36-0)rojimo metu rastas klaidas
- 7. SAF-[T rinkmenos duomenų peržiūra](#page-39-0)
	- 7.1. [Prietaisų skydelis](#page-39-1)
		- 7.2. SAF-[T rinkmenos duomenų peržiūros lang](#page-41-0)as

# **Prisijungti prie i.SAF-T**

<span id="page-7-0"></span>Prisijungus prie i.MAS sistemos, atvertame lange pasirinkite i.SAF-T.

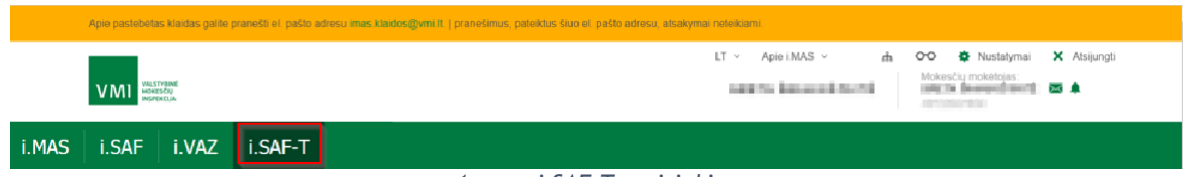

*1 pav. i SAF-T pasirinkimas*

# **Pasirinkti atstovaujamą mokesčių mokėtoją**

<span id="page-8-0"></span>Prisijungęs naudotojas gali atstovauti daugiau nei vieną mokesčių mokėtoją. Pasirinkite atstovaujamą mokesčių mokėtoją.

#### <span id="page-8-1"></span>**Mokesčių mokėtojo paskyros pasirinkimas iškart prisijungus prie i.SAF-T**

Atvertame lange iš pateikto sąrašo pasirinkite atstovaujamą mokesčių mokėtoją ir spauskite "Pasirinkti". Kol naudotojas nepasirinko atstovaujamo mokesčių mokėtojo, jokie kiti veiksmai i.SAF-T nėra galimi.

|            |                                       |                                            |                                                      |                           | TESTINE APLINOA  |
|------------|---------------------------------------|--------------------------------------------|------------------------------------------------------|---------------------------|------------------|
|            |                                       | Pasirinkite atstovaujamą mokesčių moketoją |                                                      |                           | <b>VARDAS</b>    |
|            |                                       | C Kodst @ Pavadirimas<br>Films.            |                                                      | 긔<br>Fibruoti             |                  |
|            |                                       |                                            |                                                      |                           |                  |
|            |                                       | <b>Pauadinimas</b>                         | Kodas                                                |                           |                  |
|            |                                       | Percent Blockwaters                        | <b>STATISTICS</b>                                    | Pagerrich <sup>2</sup>    |                  |
|            |                                       | Thomas I                                   | <b>STATISTICS</b>                                    | Pasin'nici ?              | <b>TF</b>        |
| <b>GRO</b> | <b>Nokasčiu maket</b><br><b>ledan</b> | an America                                 | 100000                                               | Passerdes <sup>&gt;</sup> | <b>Mr</b>        |
|            |                                       | <b>MECHANIC</b>                            | <b>SERVICE</b>                                       | Pagentics <sup>3</sup>    | <b>B</b>         |
|            |                                       | <b>CALCULATION</b>                         | <b>CONTRACTOR</b>                                    | Pasintelli ?              | <b>And</b>       |
|            |                                       |                                            | $1 - 5612$<br>123<br>$\mathcal{A}$ .<br>$\mathbf{z}$ |                           | <b>Well</b><br>w |
|            |                                       |                                            |                                                      |                           |                  |
|            |                                       |                                            |                                                      |                           | <b>PO</b>        |
|            |                                       |                                            |                                                      |                           |                  |
|            |                                       |                                            |                                                      |                           | <b>No</b>        |
|            |                                       |                                            |                                                      |                           |                  |

*2 pav. Atstovaujamo mokesčio mokėtojo pasirinkimas*

Pasirinkus atstovaujamą mokesčių mokėtoją, atidaromas pagrindinis i.SAF-T langas - atvejų sąrašas. Atstovaujamo mokesčių mokėtojo pavadinimas ir kodas yra rodomas pagrindinėje i.SAF-T juostoje.

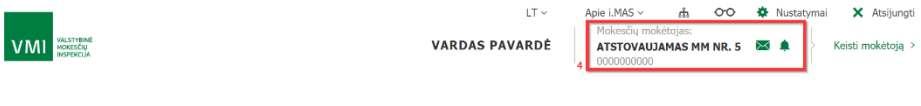

*3 pav. Mokesčių mokėtojo duomenys pagrindinėje juostoje*

### <span id="page-8-2"></span>**Mokesčių mokėtojo paskyros pasirinkimas (keitimas) dirbant i.SAF-T**

Dirbant pasirinktoje mokesčių mokėtojo paskyroje yra galimybė neatsijungus nuo i.SAF-T keisti atstovaujamą mokesčių mokėtoją.

1. Pasirinkite dešinėje pusėje esančią nuorodą "Keisti mokėtoją".

|                     | $LT \sim$             |                                                         |  |  | Apie i.MAS > dh O<br><b>Apie i.MAS</b> > dh O<br><b>Abie i.MAS</b> > dh O<br><b>Abie i.MAS</b> > dh O<br><b>Abie i.MAS</b> > dh O<br><b>Abie i.MAS</b> > dh O<br><b>Abie i.MAS</b> > dh O<br><b>Abie i.MAS</b> > dh O<br><b>Abie i</b> |  |
|---------------------|-----------------------|---------------------------------------------------------|--|--|----------------------------------------------------------------------------------------------------|--|
| <b>VMI</b> MONESCIU | <b>VARDAS PAVARDĖ</b> | Mokesčiu mokėtojas:<br>ATSTOVAUJAMAS MM XX<br>000000000 |  |  | Keisti mokėtoją >                                                                                                    |  |

*4 pav. Mokesčių mokėtojo keitimas (I)*

2. Atvertame lange iš pateikto sąrašo pasirinkite atstovaujamą mokesčių mokėtoją ir spauskite "Pasirinkti".

|      |                                 | Pasirinkite atstovaujamą mokesčių mokėtoją |                                                                                                    |                            | <b>TESTINE APLINKA</b><br><b>VARDAS</b> |
|------|---------------------------------|--------------------------------------------|----------------------------------------------------------------------------------------------------|----------------------------|-----------------------------------------|
|      |                                 | C Kodas @ Paradinimas                      |                                                                                                    |                            |                                         |
|      |                                 | Films                                      |                                                                                                    | $\alpha$<br>Fitruoti       |                                         |
|      |                                 | Pavadinimas<br>Procedure Managers          | Kodas<br><b>CONTRACTOR</b>                                                                         | Pasirinks <sup>&gt;</sup>  |                                         |
|      |                                 | Thomas I                                   | <b>STORES</b>                                                                                      | Pasirinks <sup>&gt;</sup>  |                                         |
| sena | <b>Hokesčių moketo</b><br>lodas | an County                                  | 200000                                                                                             | Pasirinkti <sup>&gt;</sup> |                                         |
|      |                                 | <b>MACHINE</b>                             | <b>CONTRACTOR</b>                                                                                  | Pagirinkti <sup>&gt;</sup> |                                         |
|      |                                 | <b>CALCULATION</b>                         | <b>CONTRACTOR</b>                                                                                  | Pasinisks <sup>&gt;</sup>  |                                         |
|      |                                 |                                            | $1 - 5$ (5 12)<br>$\overline{2}$<br>$\overline{\phantom{a}}$<br>$\mathcal{L}$<br>٠<br>$\mathbf{r}$ |                            |                                         |
|      |                                 |                                            |                                                                                                    |                            |                                         |
|      |                                 |                                            |                                                                                                    |                            |                                         |
|      |                                 |                                            |                                                                                                    |                            |                                         |

*5 pav. Mokesčių mokėtojo keitimas (II)*

3. Norėdami atšaukti mokesčių mokėtojo keitimą, spauskite "X" simbolį viršutiniame dešiniajame lango kampe.

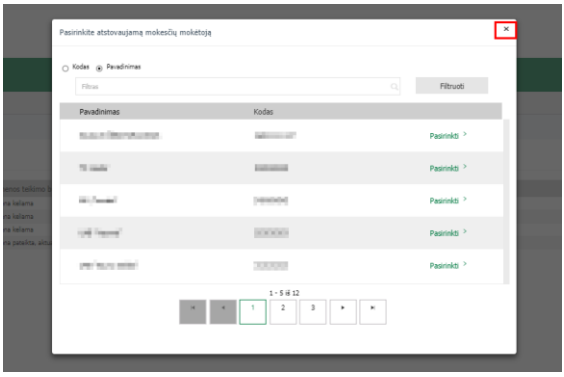

*6 pav. Mokesčių mokėtojo keitimo atšaukimas*

Atstovaujamo mokesčių mokėtojo pakeitimo langas bus uždarytas ir atstovaujamas mokesčių mokėtojas liks nepasikeitęs.

## **Pakeisti i.SAF-T aplinką**

<span id="page-10-0"></span>Mokesčių mokėtojo atstovui gali būti suteikta teisė dirbti daugiau nei vienoje aplinkoje. Jeigu naudotojas turi teisę dirbti tik i.SAF-T aplinkoje arba tik i.SAF-T vertinimo aplinkoje, naudotojui automatiškai atidaroma ta i.SAF-T aplinka, kurioje yra suteikta teisė dirbti, kitos aplinkos pasirinkti negalima. Jeigu naudotojas turi teisę dirbti ir i.SAF-T aplinkoje, ir i.SAF-T vertinimo aplinkoje, tuomet i.SAF-T aplinka laikoma numatytąja ir jam yra suteikta galimybė keisti aplinkas.

1. Norėdami pakeisti i.SAF-T aplinką į i.SAF-T vertinimo aplinką, paspauskite aplinkos pakeitimo mygtuką "Eiti į i.SAF-T vertinimo aplinką".

| VMI MENTEN                      | zh.<br>$\circ$<br>$LT \sim$<br>Mokesčių mokėtojas:<br><b>VARDAS PAVARDÉ</b><br><b>ATSTOVAUJAMAS MM</b><br>00000001 | <b>D</b> Nustatymai<br>X Atsijungti<br>Keisti moketoją ><br>≫ ∆ |
|---------------------------------|----------------------------------------------------------------------------------------------------|-----------------------------------------------------------------|
| i.VAZ i.SAF-T<br>i.SAF<br>i.MAS |                                                                                                    |                                                                 |
| Audito atvejai                  |                                                                                                    | ERI   I.SAF-T vertinimo aplinką +0                              |
| W Audito atvejai                |                                                                                                    |                                                                 |
|                                 |                                                                                                    |                                                                 |

*7 pav. Aplinkos pakeitimo pasirinkimas*

Atidarytoje i.SAF-T vertinimo aplinkoje, viršutiniame dešiniame kampe bus nurodyta, jog esate i.SAF-T vertinimo aplinkoje.

| VALSTYBINE<br>VMI                  | VERTINIMO APLINKA LT ~<br><b>W</b> Nustatymai<br>$\infty$<br>X Atsijungti<br>da.<br>Mokesčių mokėtojas:<br><b>VARDAS PAVARDĖ</b><br>ATSTOVAUJAMAS MOKESČIU MOKĖTOJAS<br>Keisti mokėtoja ><br>≫ ≏<br>00000001 |
|------------------------------------|----------------------------------------------------------------------------------------------------|
| i.SAF-T<br>i.SAF<br>i.VAZ<br>i.MAS |                                                                                                    |
| Audito atvejai                     | Eiti j i.SAF-T aplinką ®                                                                                                    |
| # Audito atvejai                   |                                                                                                    |
| Audito atvejai                     | T Filtrai                                                                                                    |

*8 pav. Vertinimo aplinkos identifikatorius*

2. Norėdami grįžti iš i.SAF-T vertinimo aplinkos į i.SAF-T aplinką, paspauskite aplinkos pakeitimo mygtuką "Eiti į i.SAF-T aplinką".

| ARLSTYBIN<br>MOKESČIŲ<br>INSPIRCLIA<br><b>VMI</b> | <b>VARDAS PAVARDĖ</b> | <b>O</b> Nustatymai<br>VERTINIMO APLINKA LT ~ dh<br>$\infty$<br>X Atsijungti<br>Mokesčių mokėtojas:<br>ATSTOVAUJAMAS MOKESČIU MOKĖTOJAS ES A<br>Keisti mokėtoja ><br>00000001 |
|---------------------------------------------------|-----------------------|----------------------------------------------------------------------------------------------------|
| i.MAS i.SAF i.VAZ i.SAF-T                         |                       |                                                                                                    |
| Audito atveiai                                    |                       | Eiti i i.SAF-T aplinka <sup>(*)</sup>                                                                                                    |
| W Audito atvejai                                  |                       |                                                                                                    |
| Audito atvejai                                    |                       | T Filtrai                                                                                                    |

*9 pav. Aplinkos pakeitimo pasirinkimas*

# **Atsijungti nuo i.SAF-T**

<span id="page-11-0"></span>Prisijungęs naudotojas gali atsijungti nuo i.SAF-T dirbdamas bet kuriame i.SAF-T lange. Norėdami atsijungti nuo i.SAF-T paspauskite dešinėje pusėje esantį mygtuką "Atsijungti".

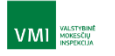

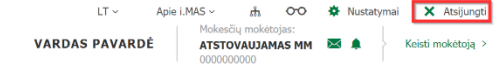

*10 pav. Atsijungimas nuo i-SAF-T*

# **Audito atvejų sąrašas**

## **Peržiūrėti audito atvejų sąrašą**

<span id="page-12-1"></span><span id="page-12-0"></span>Prisijungęs mokesčių mokėtojo atstovas turi galimybę peržiūrėti atstovaujamo mokesčių mokėtojo audito atvejų sąrašą, atlikti audito atvejų paiešką (žr. Audito a[tvejo paieška](#page-14-0) audito atvejų sąraše) bei peržiūrėti audito atvejų informaciją (žr. [Peržiūrėti audito atvejo duomenis](#page-17-0)).

Mokesčių mokėtojo audito atvejų sąrašas pateikiamas iškart prisijungus prie i.SAF-T (žr. Prisijungti [prie i.SAF-T](#page-7-0)) ir pasirinkus atstovaujamą mokesčių mokėtoją (žr. [Pasirinkti atstovaujamą mokesčių](#page-8-0)  [mokėtoją\)](#page-8-0). Sąraše apie kiekvieną audito atvejį pateikiami šie duomenys:

- 1. Atvejo ID;
- 2. Atvejo būsena;
- 3. Rinkmenos teikimo būsena;
- 4. i.SAF-T aktualus tikrinamas laikotarpis;
- 5. Atvejo sukūrimo data ir laikas.

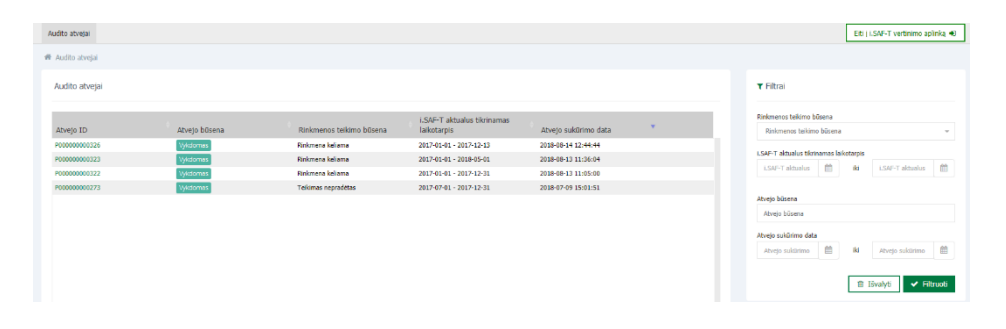

*11 pav. Audito atvejų sąrašo pateikimas*

Mokesčių mokėtojo atstovas gali patekti į audito atvejų sąrašą iš bet kurios i.SAF-T vietos. Norėdami atidaryti mokesčių mokėtojo audito atvejų sąrašą pasirinkite kortelę "Audito atvejai". Audito atvejį galite atidaryti naujame naršyklės skirtuke / lange ir dirbti abiejuose languose vienu metu.

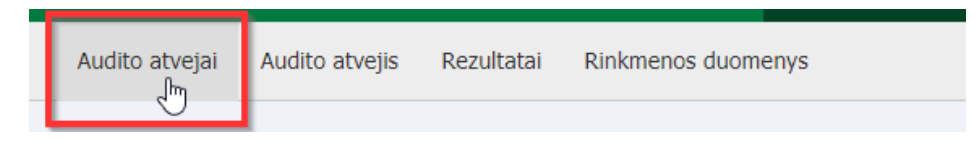

*12 pav. Audito atvejų sąrašo pasirinkimas*

Audito atvejus galima rikiuoti pagal bet kurį vieną laisvai pasirenkamą stulpelį didėjimo arba mažėjimo tvarka. Prie stulpelio pavadinimo esanti rodyklė pažymi stulpelio rikiavimo tvarką:

1. Didėjimo tvarka (rodyklė į viršų);

| Audito atvejai |                 |                          |                                    |                      |   |
|----------------|-----------------|--------------------------|------------------------------------|----------------------|---|
|                |                 |                          | <b>i.SAF-T aktualus tikrinamas</b> |                      |   |
| Atvejo ID      | Atveio būsena   | Rinkmenos teikimo būsena | laikotarpis                        | Atvejo sukūrimo data | A |
| P000000000273  | <b>Vykdomas</b> | Teikimas nepradėtas      | 2017-07-01 - 2017-12-31            | 2018-07-09 15:01:51  |   |
| P000000000322  | Vykdomas        | Rinkmena keliama         | 2017-01-01 - 2017-12-31            | 2018-08-13 11:05:00  |   |
| P000000000323  | Vykdomas        | Rinkmena keliama         | 2017-01-01 - 2018-05-01            | 2018-08-13 11:36:04  |   |
| P000000000326  | Vykdomas        | Rinkmena keliama         | 2017-01-01 - 2017-12-13            | 2018-08-14 12:44:44  |   |
|                |                 |                          |                                    |                      |   |

*13 pav. Audito atvejų sąrašo rikiavimas didėjimo tvarka*

2. Mažėjimo tvarka (rodyklė į apačią).

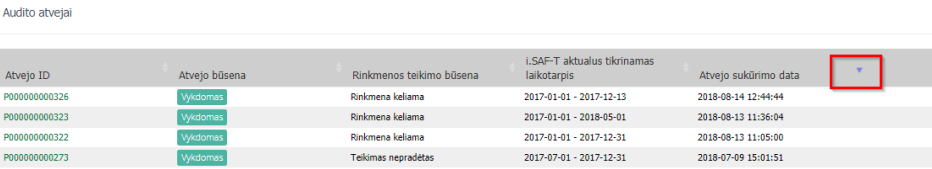

*14 pav. Audito atvejų sąrašo rikiavimas mažėjimo tvarka*

## **Audito atvejo paieška audito atvejų sąraše**

<span id="page-14-0"></span>Prie audito atvejų sąrašo mokesčių mokėtojo atstovui pateikiamas filtras, kuriuo naudojantis iš pilno audito atvejų sąrašo atrenkami tik aktualūs atvejai, tenkinantys visas filtre nustatytas reikšmes.

- 1. Įveskite paieškos kriterijų (-us) į pasirinktą (-us) filtro lauką (-us). Filtravimą galima atlikti pagal nustatytas šių laukų reikšmes:
	- 1.1. Filtro "Rinkmenos teikimo būsena" galimos reikšmės:
		- 1.1.1. Teikimas nepradėtas;
		- 1.1.2. Rinkmena keliama;
		- 1.1.3. Rinkmena pateikta, aktuali;
		- 1.1.4. Rinkmena tikslinama.
	- 1.2. Filtro "i.SAF-T aktualus tikrinamas laikotarpis" (nuo iki). i.SAF-T pateiks atvejus, kurių nustatytas aktualus tikrinamas laikotarpis bent viena diena persidengia su filtre nurodytu laikotarpiu.
	- 1.3. Filtro "Atvejo būsena" galimos reikšmės:
		- 1.3.1. Vykdomas;
			- 1.3.2. Laukia uždarymo;
			- 1.3.3. Uždarytas;<br>1.3.4. Iš naujo ati
			- Iš naujo atidarytas;
			- 1.3.5. Pašalintas.
	- 1.4. Filtras "Atvejo sukūrimo data" (nuo iki).

| Audito atvetal                               |                                  |                                                       |                                                    |                                            | ERI LSAF-T vertinino aplinka 40                                                  |
|----------------------------------------------|----------------------------------|-------------------------------------------------------|----------------------------------------------------|--------------------------------------------|----------------------------------------------------------------------------------|
| W Audito atvejai                             |                                  |                                                       |                                                    |                                            |                                                                                  |
| Audito atvejai                               | D                                |                                                       |                                                    |                                            | <b>T Fitrai</b>                                                                  |
| Atveto ID                                    | Atveto būsena                    | Rinkmenos telkimo būsena                              | I.SAF-T aktualus<br>tikrinamas laikotarpis         | Atvejo sukūrimo data                       | <b>Rinkmenos trátimo būsena</b><br>Kinkmona koliama<br>$x -$                     |
| <b>KIND OF CRE</b><br>RECEIVING THE          | IE riaujo atidarytas<br>Vykdomas | <b>Rinkmens kellama</b><br>Rinkmena pateikta, aktuali | 2017-01-05 - 2017-12-31<br>2017-01-04 - 2017-12-31 | 2018-12-18 10:57:43<br>2018-12-17 13:54:31 | LSMF-T aktualus tikrinamas laikotarpis<br>m<br>2018-11-01 图<br>2018-11-30<br>for |
| <b>Report Follows</b><br><b>BURGER ENGIN</b> | Vykdomas<br>Vyktomis             | Kelonana patakta, aktuali<br>Raknona tiksinama        | 2017-01-03 - 2017-12-31<br>2017/01/01 2017 12:31   | 2018-12-17 10:41:35<br>2018 12:10:10:48:00 | Aveia baseria                                                                    |
|                                              |                                  |                                                       |                                                    |                                            | Wildomes X                                                                       |
|                                              |                                  |                                                       |                                                    |                                            | Abreto sukūrimo data<br>曲<br>2019/01/01 前<br><b>SO</b><br>2019/01/31             |
|                                              |                                  |                                                       |                                                    |                                            | <b>B</b> Iśvalyti<br>$\checkmark$ Filtruoti                                      |

*15 pav. Audito atvejų filtrai*

2. Norėdami vykdyti pasirinktą filtravimą, paspauskite mygtuką "Filtruoti". Bus atrinkti ir pateikti tie mokesčių mokėtojo audito atvejai, kurie tenkina visas nustatytas filtro laukų reikšmes.

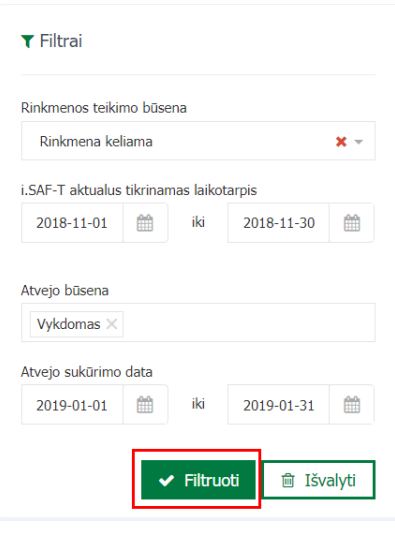

*16 pav. Pasirinktų filtrų vykdymas*

Norėdami vėl matyti visą mokesčių mokėtojo audito atvejų sąrašą (nepritaikius filtro) filtro lange paspausite mygtuką "Išvalyti".

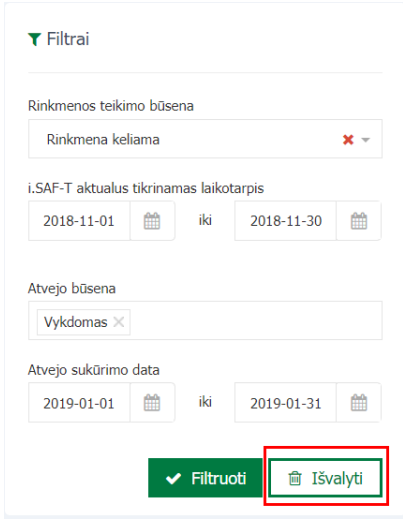

*17 pav. Anksčiau pasirinktų filtrų išvalymas*

Po filtrų išvalymo mygtuko pasirinkimo, paspausite mygtuką "Filtruoti". Atvertame lange matysite visus mokesčių mokėtojo audito atvejus.

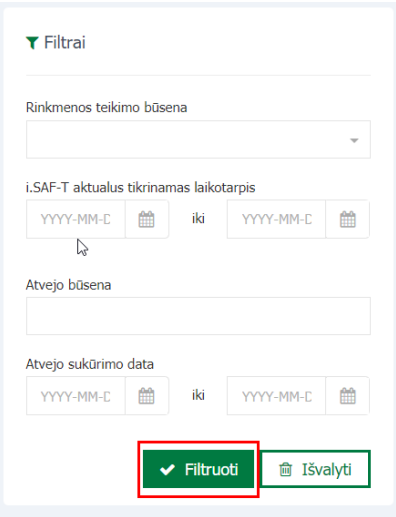

*18 pav. Viso mokesčių mokėtojo audito atvejų sąrašo (nepritaikius filtro) pasirinkimas*

## **Peržiūrėti audito atvejo duomenis**

<span id="page-17-0"></span>Prie i.SAF-T prisijungęs mokesčių mokėtojo atstovas gali peržiūrėti pasirinkto audito atvejo duomenis.

1. Audito atvejų sąraše paspauskite pasirinkto Atvejo ID nuorodą.

| 叠 Audito atveiai |               |                          |                             |                      |  |
|------------------|---------------|--------------------------|-----------------------------|----------------------|--|
| Audito atveiai   |               |                          |                             |                      |  |
|                  |               |                          | i.SAF-T aktualus tikrinamas |                      |  |
| Atvejo ID        | Atvejo būsena | Rinkmenos teikimo būsena | laikotarpis                 | Atvejo sukūrimo data |  |
| P000000000326    | Vykdomas      | Rinkmena keliama         | 2017-01-01 - 2017-12-13     | 2018-08-14 12:44:44  |  |
| P000000000323    | Vykdomas      | Rinkmena keliama         | 2017-01-01 - 2018-05-01     | 2018-08-13 11:36:04  |  |
| P000000000322    | Vykdomas      | Rinkmena keliama         | 2017-01-01 - 2017-12-31     | 2018-08-13 11:05:00  |  |
| P000000000273    | Vykdomas      | Teikimas nepradėtas      | 2017-07-01 - 2017-12-31     | 2018-07-09 15:01:51  |  |

*19 pav. Audito atvejo pasirinkimas*

2. Naujai atidarytame i.SAF-T lange pasirinkus kortelę "Detali informacija" pateikiama detali audito atvejo informacija.

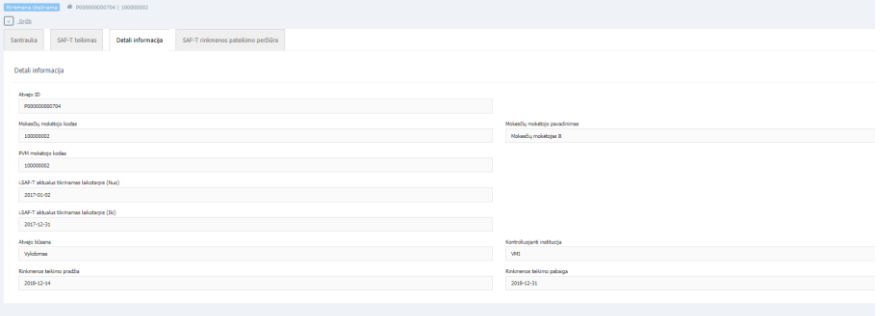

*20 pav. Audito atvejo detalios informacijos peržiūra*

# <span id="page-18-0"></span>**SAF-T rinkmenos dalies pateikimas, patvirtinimas ir testų rezultatų peržiūra**

## **Įkelti ir apdoroti rinkmenos dalį**

<span id="page-18-1"></span>Mokesčių mokėtojo atstovas, kuriam suteikta i.SAF-T rinkmenų teikimo teisė, gali pateikti rinkmenos dalį (-is), jei audito atvejų sąraše stulpelyje "Atvejo būsena" reikšmė yra "Vykdomas" ir audito atvejų sąraše stulpelio "Rinkmenos teikimo būsena" reikšmė yra viena iš:

- "Teikimas nepradėtas";
- "Rinkmena keliama";
- "Rinkmena tikslinama".

#### **Rinkmenos dalies įkėlimas iš lokalaus kompiuterio**

<span id="page-18-2"></span>1. Audito atvejų sąraše norėdami pasirinkti reikiamą audito atvejį, paspauskite nuorodą "Atvejo ID".

| Audito atvejai   |               |                          |                                            |                      | ERI   LSAF-T vertinimo aplinką +0                                         |                        |
|------------------|---------------|--------------------------|--------------------------------------------|----------------------|---------------------------------------------------------------------------|------------------------|
| W Audito atvejai |               |                          |                                            |                      |                                                                           |                        |
| Audito atvejai   |               |                          |                                            |                      | <b>T Filtrai</b>                                                          |                        |
| Atvejo ID        | Atvejo būsena | Rinkmenos teikimo būsena | I.SAF-T aktualus tikrinamas<br>laikotarpis | Atvejo sukūrimo data | Rinkmenos teikimo būsena<br>Rinkmenos teikimo būsena                      | $\sim$                 |
| F000000000553    | Vykdomas      | Teikimas nepradėtas      | 2018-09-01 - 2018-09-21                    | 2018-09-21 01:05:12  | LSAF-T aktualus tikrinamas laikotarpis<br>LSAF-T aldualus (<br><b>Iki</b> | LSAF-T altualus (1)    |
|                  |               |                          |                                            |                      | Abvejo būsena<br>Atvejo būsena                                            |                        |
|                  |               |                          |                                            |                      | Atvejo sukūrimo data<br>(1首)<br><b>Iks</b><br>Atvejo sukūrimo             | Abvejo sukūrimo        |
|                  |               |                          |                                            |                      | <b>B</b> Išvalyti                                                         | $\rightarrow$ Fitructi |

*21 pav. Audito atvejo pasirinkimas*

2. Atvertame lange pasirinkite kortelę "SAF-T teikimas".

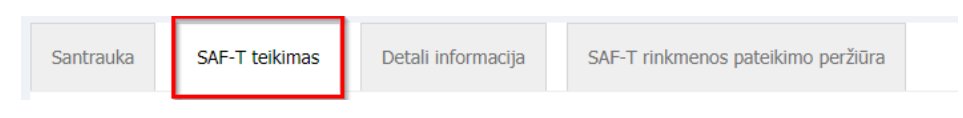

*22 pav. SAF-T teikimo pasirinkimas*

3. Pateikiamas langas rinkmenos įkėlimui. Įkelkite rinkmeną (-as) pasirinktu būdu:

3.1. Paspauskite pilkoje "SAF-T rinkmenos dalies įkėlimas" srityje. Atidarytame rinkmenų paieškos lange, pasirinkite rinkmeną (-as) ir spauskite "Atidaryti" (angl. "Open").

| Audito atvejis<br>Rezultatai<br>Audito atvejai                                          | C Open                                               |                                                                                 |                                                                              | $\times$                                                       |
|-----------------------------------------------------------------------------------------|------------------------------------------------------|---------------------------------------------------------------------------------|------------------------------------------------------------------------------|----------------------------------------------------------------|
|                                                                                         | $\leftarrow$<br>$\rightarrow$                        | $ +$ $\blacksquare$ > This PC > Desktop > isaf-t                                | $v$ <sup>5</sup> Search is af-t                                              | p                                                              |
| ₩ P000000000326   767676677<br>Rinkmena kellam                                          | New folder<br>Organize w                             |                                                                                 | $   $ +                                                                      | $\Box$<br>$\bullet$                                            |
| Detali informacija<br>SAF-T rinkmenos pateikimo peržiūra<br>SAF-T telkimas<br>Santrauka | <b>SF</b> Quick access<br>OneDrive<br><b>This PC</b> | Name<br>ninkmenos_dalis_1.xml<br>ninkmenos delis 2.xml<br>ninkmenos_dalis_3.xml | Date modified<br>8/27/2018 4:36 PM<br>8/27/2018 4:36 PM<br>8/27/2018 4:36 PM | Type<br><b>XML</b> Doca<br><b>XML</b> Dock<br><b>XML</b> Docal |
| Pasirinktam laikotarpiui anksčiau pateiktų rinkmenų dalių nėra.                         | <b>Network</b>                                       | inkmenos_dalis_4.xml<br>inkmenos_dalis_FULLaml                                  | 8/27/2018 4:36 PM<br>8/27/2018 4:16 PM                                       | <b>XML</b> Doct<br><b>XML</b> Doct                             |
| 2 SAF-T rinkmenos dalies įkėlimas<br>$\Omega$                                           |                                                      |                                                                                 |                                                                              |                                                                |
| Pele (tempkite rinkmena ) šią zoną arba pasirinkite rinkmena iš k                       |                                                      |                                                                                 |                                                                              |                                                                |
|                                                                                         |                                                      | File name: rinkmenos dalis FULLami                                              | All Files<br>v.                                                              | $\sim$<br>Cancel                                               |

*23 pav. Rinkmenos dalies(-ių) pasirinkimas (I)*

3.2. Kompiuteryje atidarykite aplanką, kuriame yra rinkmenos dalių, kurias norite įkelti, ir tempkite pasirinktas rinkmenas į pilką sritį, esančią po nuoroda "SAF-T rinkmenos dalies įkėlimas".

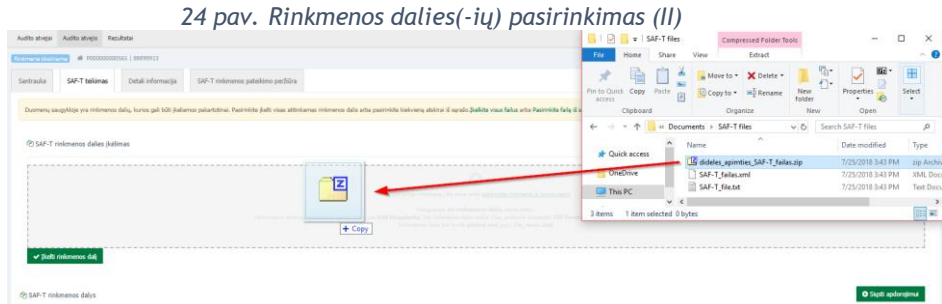

Vienu metu galima įkelti iki 16 XML arba ZIP formato rinkmenos dalių (ZIP formato rinkmenos viduje turi būti tik viena XML formato rinkmena). Jei nustatoma, kad įkelta (-os) rinkmenos dalis (-ys) nėra XML arba ZIP formato, mokesčių mokėtojo atstovui bus rodoma klaida "Rinkmenos dalies įkėlimas šiuo formatu yra negalimas" (žr. paveikslėlį žemiau). Netinkamo formato arba bet kurią kitą rinkmeną galima pašalinti paspaudus nuorodą "[Pašalinti rinkmenos dalį](#page-32-0)" (žr. skyrių Pašalinti rinkmenos dalį).

| @ SAF-T rinkmenos dalies įkėlimas |  |  |  |
|-----------------------------------|--|--|--|
|                                   |  |  |  |
|                                   |  |  |  |
|                                   |  |  |  |
|                                   |  |  |  |
|                                   |  |  |  |
| Rinkmenos dalies įkėlimas         |  |  |  |
| šiuo formatu yra negalimas        |  |  |  |
|                                   |  |  |  |
| ß                                 |  |  |  |
|                                   |  |  |  |
| Pašalinti rinkmenos dalį          |  |  |  |
|                                   |  |  |  |

*25 pav. Netinkamas rinkmenos dalies formatas*

4. Norėdami įkelti pasirinktas rinkmenos dalis, paspauskite mygtuką "Įkelti rinkmenos dalį". i. SAF-T kelia rinkmenos dalį (-is) iš naudotojo lokalaus kompiuterio į pradinį i.SAF-T katalogą.

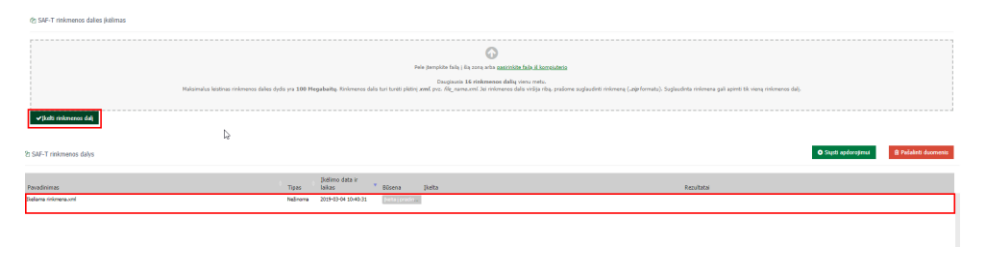

*26 pav. Pasirinktų rinkmenos dalių įkėlimas*

Įkėlimo proceso pabaigoje kiekvienos rinkmenos dalies būsena pasikeičia į "**Įkelta į pradinį katalogą**". Naudotojas gali įkelti daugiau rinkmenos dalių, arba tęsti rinkmenos dalies (-ių) pateikimą toliau (žr. 5 p.).

5. Visas įkeltas rinkmenos dalis siųskite apdorojimui paspaudę mygtuką "Siųsti apdorojimui".

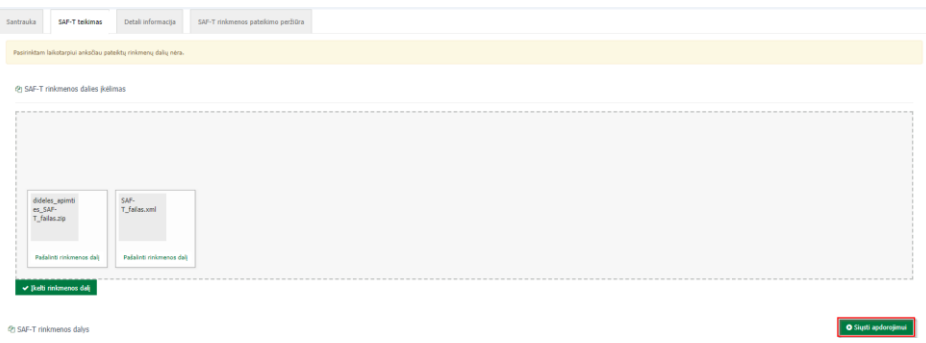

*27 pav. Įkeltų rinkmenos dalių siuntimas apdoroti*

i.SAF-T vykdo kiekvienos įkeltos rinkmenos dalies apdorojimą. Pasibaigus apdorojimui, rinkmenos daliai nustatomos šios galutinės būsenos (žr. Trūkumų žinynas Priedas 1):

5.1. "**Atmesta dėl kritinių klaidų**" - tai rinkmenos dalies būsena, reiškianti, kad apdorojimas nutrauktas. Rinkmenos dalies teikimas nesėkmingas.

5.1.1. Ši būsena rodo, kad rasta kritinių klaidų, dėl ko tolesnis rinkmenos dalies apdorojimas negalimas, duomenys nebuvo išsaugoti. Galimos priežastys:

5.1.1.1. išarchyvavus įkeltą ZIP rinkmeną rasta ne viena rinkmenos dalis arba ji ne XML formato;

5.1.1.2. rasta kritinių klaidų rinkmenos dalies antraštinėje dalyje (angl. Header);

5.1.1.3. rasta kritinių atitikimo XSD schemai klaidų.

5.1.2. Naudotojui suteikiama galimybė susipažinti su klaidų sąrašu (kaip peržiūrėti klaidų sąrašą, skaityti skyriuje [Peržiūrėti rinkmenos dalių apdorojimo metu rastas klaidas](#page-36-0)). Rodomos visos rastos kritinės antraštės / XSD klaidos, dėl ko negalimas duomenų importas.

5.1.3. Tokias rinkmenos dalis naudotojas turi pataisyti ir įkelti pakartotinai.

5.2. "**Apdorota**" - tai rinkmenos dalies būsena, reiškianti sėkmingo apdorojimo pabaigą.

5.2.1. Ši būsena rodo, kad kritinių rinkmenos dalies antraštinės dalies (angl. Header), atitikimo XSD schemai klaidų nenustatyta, duomenys išsaugoti i.SAF-T duomenų bazėje, įvykdyti techniniai įkeltų duomenų patikrinimo testai.

- 5.2.2. Esant šiai būsenai galimi du variantai:
	- 5.2.2.1. Neaptikta jokių duomenų klaidų.
	- 5.2.2.2. Aptikta techninių testų klaidų.
- 5.2.3. Naudotojas turi pataisyti techniniais testais nustatytas "labai aukšto" reikšmingumo klaidas ir įkelti rinkmenos dalį pakartotinai. Rekomenduojama prieš pataisytos rinkmenos dalies kėlimą pašalinti prieš tai įkeltas rinkmenos dalis.

5.3. "**Neapdorota dėl sisteminių klaidų**" - tai rinkmenos dalies būsena, reiškianti, kad apdorojimas nutrauktas. Rinkmenos dalies teikimas nesėkmingas.

5.3.1. Ši būsena rodo, kad apdorojimo metu įvyko nenumatytų sisteminių klaidų, dėl ko apdorojimas negalėjo būti tęsiamas.

#### **Rinkmenos dalies įkėlimas iš i.SAF-T rinkmenų saugyklos**

<span id="page-22-0"></span>1. Norėdami pasirinkti reikiamą audito atvejį, audito atvejų sąraše paspauskite nuorodą "Atvejo ID".

| Audito atvejai   |               |                          |                                            |                      | ERI   LSAF-T vertinimo aplinką +0                                                                                                    |
|------------------|---------------|--------------------------|--------------------------------------------|----------------------|----------------------------------------------------------------------------------------------------|
| W Audito atvejai |               |                          |                                            |                      |                                                                                                    |
| Audito atvejai   |               |                          |                                            |                      | <b>T Filtrai</b>                                                                                                    |
| Atvejo ID        | Atvejo būsena | Rinkmenos teikimo būsena | I.SAF-T aktualus tikrinamas<br>laikotarpis | Atvejo sukūrimo data | Rinkmenos teikimo būsena<br>Rinkmenos teikimo būsena<br>$\sim$                                                                                                    |
| F000000000553    | Vykdomas      | Teikimas nepradētas      | 2018-09-01 - 2018-09-21                    | 2018-09-21 01:05:12  | LSAF-T aktualus tikrinamas laikotarpis<br>LSAF-T aktualus (<br>LSAF-T altualus (1)<br>1kg<br>Abvejo būsena<br>Atvejo būsena<br>Atvejo sukūrimo data<br>Abvejo sukūrimo<br>Atvejo sukūrimo<br><b>Iks</b><br><b>8 Išvalyti</b> <del>V</del> Filtruoti |

*28 pav. Audito atvejo pasirinkimas*

2. Atvertame lange pasirinkite kortelę "SAF-T teikimas".

| Santrauka | SAF-T teikimas | Detali informacija | SAF-T rinkmenos pateikimo peržiūra |  |
|-----------|----------------|--------------------|------------------------------------|--|
|           |                |                    |                                    |  |

*29 pav. SAF-T teikimo pasirinkimas*

Jei yra anksčiau pateiktų ir patvirtintų rinkmenos dalių, kurių ataskaitinis laikotarpis analogiškas arba trumpesnis nei atitinkamo atvejo "i.SAF-T aktualus tikrinamas laikotarpis", i.SAF-T pateikia pranešimą, kad rinkmenų saugykloje yra rinkmenos dalių, kurios gali būti įkeltos pakartotinai. Pateiktame pranešime pasirinkite: įkelti visas rinkmenos dalis arba pasirinkti rinkmenos dalis iš sąrašo.

| Detali informacija 5M-T rinkmenos patelėmo peržiūra<br>SAF-T telebroom                                                                                       |                                                                                                    |
|----------------------------------------------------------------------------------------------------|----------------------------------------------------------------------------------------------------|
|                                                                                                    |                                                                                                    |
| Rickmeny saugykloje yra rickmenos dalių, kurios gali būti įkeliamos pakartotinai. Įkelkite visas rickmenos dalis arba pasirinkite rickmenos dalis iš sąrašo. |                                                                                                    |
|                                                                                                    |                                                                                                    |
| @ SAF-T rinkmenos dalles ikèlmas                                                                                                    |                                                                                                    |
|                                                                                                    |                                                                                                    |
|                                                                                                    | c.                                                                                                    |
|                                                                                                    | Pele jtempkite faila i šią zoną arba g <u>asirinkite faila iš kompiuterio</u>                                                                                                    |
|                                                                                                    | Daugiautia 16 rinkmenos dalių vienu metu.                                                                                                    |
|                                                                                                    | Maksimulus leistinus rinkmanns dales dutis yra 100 Megabaitų, Rinkmans dalis turi turėti pietinį amd. prz. file_nama.ond Jai rinkmans dalis viršja riba, prašome suglaudrėi rinkmaną ("ajp formatu). Suglaudrės rinkmana gali |
|                                                                                                    |                                                                                                    |
| Vikalti rinkmenne da                                                                                                    |                                                                                                    |
|                                                                                                    |                                                                                                    |
| rinkroanos dalv                                                                                                    | <b>8 Feldrit Austral</b>                                                                                                    |
|                                                                                                    |                                                                                                    |

*30 pav. Rinkmenos dalių pasirinkimas iš saugyklos (I)*

3. Atidarytame lange pasirinkite rinkmenos dalis, kurias norite įkelti, ir spauskite mygtuką "Įkelti".

|                        |                            | i.MAS i.SAF i.VAZ i.SAF-T |                         |                                           |            |                            |                                           |                               |                |                         |                                                              |   |                                              |  |
|------------------------|----------------------------|---------------------------|-------------------------|-------------------------------------------|------------|----------------------------|-------------------------------------------|-------------------------------|----------------|-------------------------|--------------------------------------------------------------|---|----------------------------------------------|--|
|                        |                            |                           |                         |                                           |            |                            |                                           |                               |                |                         |                                                              |   |                                              |  |
| # Audito atvejai       | i.SAF-T rinkmenu saugyklos |                           |                         |                                           |            |                            |                                           |                               |                |                         | <b>T</b> Filtrai                                             |   |                                              |  |
|                        |                            |                           |                         |                                           |            |                            |                                           |                               |                |                         | Rinkmenos dalles ID                                          |   |                                              |  |
| Rinkmenos<br>dalies ID | Duomenu<br>tipas           | Büsena                    | Ikelimo data            | <b>Rinkmenos</b><br>dalles<br>pavadinimas | Dydis (mb) | Apdorojimo<br>laikas (min) | <b>Ataskaitiniai</b><br>metai             | Padalinio / IS<br>pavadinimas | <b>Dalis</b>   | Pasirinkti              | Rinkmenos dalles ID                                          |   |                                              |  |
| 677                    | $F - Ful$                  | Apdorota                  | 2018-07-<br>18722:20:28 | SAF-T-file_1.xml                          | 0.75       | ۰                          | 2017-01-01 - 2017 SANDELISI<br>$12 - 31$  |                               | $\mathbf{1}$   | $\blacksquare$          | Rinkmenes dalies pavadinimas<br>Rinkmenos dalies pavadinimas |   |                                              |  |
| 743                    | $F$ - Full                 | Apdorota                  | 2018-08-<br>03716(40)51 | SAF-T-file_2.xml                          | 0.44       | $\mathbf{I}$               | 2017-01-01 - 2017- SANDELIS1<br>$12 - 31$ |                               | $\overline{1}$ | $\qquad \qquad \boxdot$ | <b>Ikalimo data</b>                                          |   |                                              |  |
|                        |                            |                           |                         |                                           |            |                            |                                           |                               |                |                         | Ikilimo data                                                 | 曲 | iki įkėlimo data                             |  |
|                        |                            |                           |                         |                                           |            |                            |                                           |                               |                |                         | i.SAF-T akbualus tälvinamas laikotarpis                      |   |                                              |  |
|                        |                            |                           |                         |                                           |            |                            |                                           |                               |                |                         |                                                              |   | LSAF-Taldualus 曲 M LSAF-Taldualus 曲          |  |
|                        |                            |                           |                         |                                           |            |                            |                                           |                               |                |                         | Alaskaltiniai metai                                          |   |                                              |  |
|                        |                            |                           |                         |                                           |            |                            |                                           |                               |                |                         |                                                              |   | Ataskaltinial met. 曲 Ni Ataskaltinial met. 曲 |  |
|                        |                            |                           |                         |                                           |            |                            |                                           |                               |                |                         | Duomenų tipas                                                |   |                                              |  |
|                        |                            |                           |                         |                                           |            |                            |                                           |                               |                |                         | Duomenų tipas                                                |   |                                              |  |
|                        |                            |                           |                         |                                           |            |                            |                                           |                               |                |                         | Bäsena<br>Büsena                                             |   |                                              |  |
|                        |                            |                           |                         |                                           |            |                            |                                           |                               |                |                         | Padalinio / IS pavadinimas                                   |   |                                              |  |

*31 pav. Rinkmenos dalių pasirinkimas iš saugyklos (II)*

Pasirinkta (-os) rinkmenos dalis (-ys) bus įkelta (-os) į audito atvejo rinkmenų sąrašą. Norėdami peržiūrėti audito atvejo SAF-T rinkmenos dalių sąrašą, pasirinkite meniu "Audito atvejis".

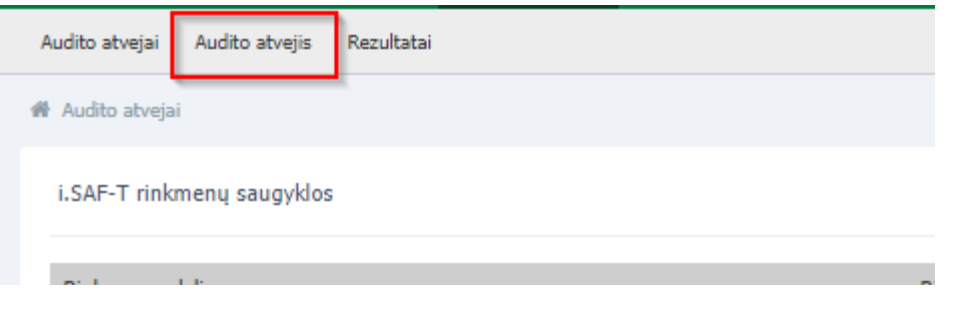

*32 pav. Audito atvejo rinkmenų sąrašo peržiūra (I)*

Atvertame lange pateikiamas sąrašas "SAF-T rinkmenos dalys" (kortelė "SAF-T teikimas").

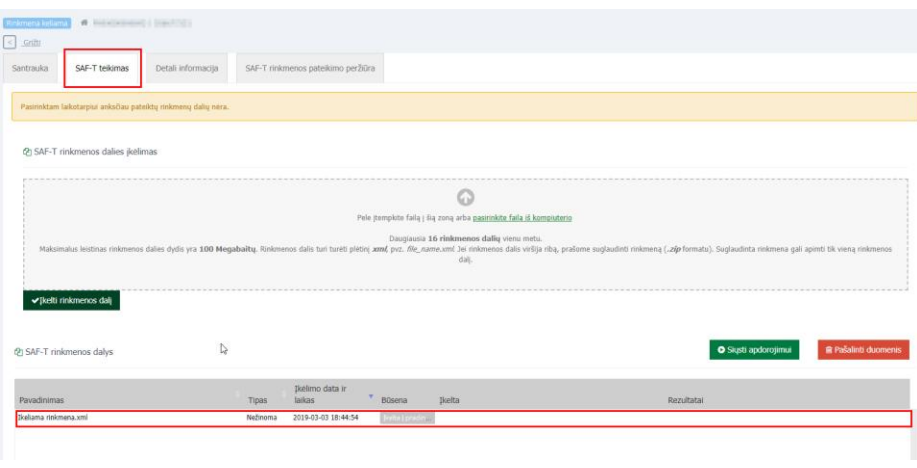

*33 pav. Audito atvejo rinkmenų sąrašo peržiūra (II)*

4. Visas įkeltas rinkmenos dalis siųskite apdorojimui paspaudę mygtuką "Siųsti apdorojimui".

| Santrauka | SAF-T teikimas                                                  | Detali informacija      | SAF-T rinkmenos pateliano peržiūra |  |  |  |                         |
|-----------|-----------------------------------------------------------------|-------------------------|------------------------------------|--|--|--|-------------------------|
|           | Pasirinktam laikotarpiui anksčiau pateiktų rinkmenų dalių nėra. |                         |                                    |  |  |  |                         |
|           | (2) SAF-T rinkmenos dalies įkėlimas                             |                         |                                    |  |  |  |                         |
|           |                                                                 |                         |                                    |  |  |  |                         |
|           |                                                                 |                         |                                    |  |  |  |                         |
|           |                                                                 | SAF-                    |                                    |  |  |  |                         |
|           | dideles_apimti<br>es_SAP-<br>T_failas.zip                       | T_failas.xml            |                                    |  |  |  |                         |
|           | Pašalinti rinkmenos dalį                                        | Pašalnti rinkmenos dalį |                                    |  |  |  |                         |
|           | $\vee$ [kelti rinkmenos dalj                                    |                         |                                    |  |  |  |                         |
|           |                                                                 |                         |                                    |  |  |  |                         |
|           | @ SAF-T rinkmenos dalvs                                         |                         |                                    |  |  |  | <b>O</b> Siusti apdorei |

*34 pav. Įkeltų rinkmenos dalių siuntimas apdoroti*

5. Norėdami peržiūrėti rinkmenos dalių įkėlimo rezultatus, pasirinkite kortelę "SAF-T rinkmenos pateikimo peržiūra".

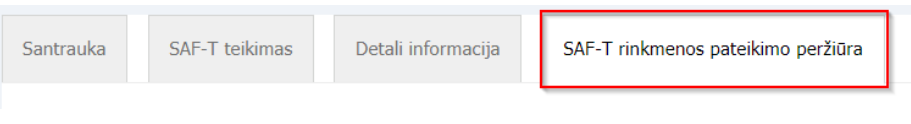

*35 pav. SAF-T rinkmenos pateikimo peržiūra*

Informacija apie rinkmenos pateikimą padalinta į kelis duomenų blokus:

5.1. Duomenų bloke "Detali SAF-T rinkmenos pateikimo informacija" pateikiama informacija apie aktualų tikrinamą laikotarpį bei rinkmenos teikimo būseną.

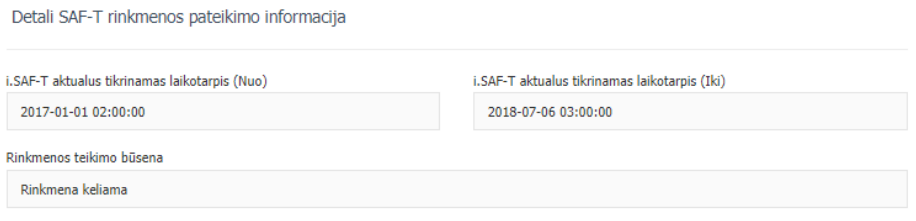

*36 pav. Detali SAF-T rinkmenos pateikimo informacija*

5.2. Duomenų bloke "SAF-T pateikimo būsenos istorija" pateikiami įrašai apie atliktus veiksmus konkrečiame atvejyje.

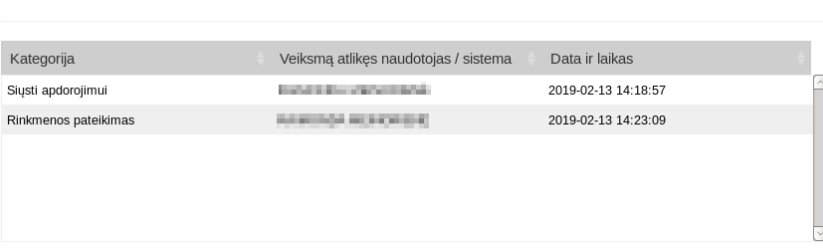

SAF-T kėlimo įvykių istorija

*37 pav. SAF-T pateikimo būsenos istorija*

5.3. Duomenų bloke "SAF-T rinkmenos dalys" pateikiamos įkeltos rinkmenos dalys ir testų rezultatai.

|      | SAF-T rinkmenos dalys        |         |                           |                                       |                                   |            |
|------|------------------------------|---------|---------------------------|---------------------------------------|-----------------------------------|------------|
| ID   | Rinkmenos dalies pavadinimas | Tipas   | Ikelimo data ir<br>laikas | Büsena                                | Naudotojas, įkėlęs rinkmenos dalį | Rezultatai |
| 2190 | SAF-T-file_Lami              | Nežnoma | 2018-09-27 14:52:48       | <b>Belta (precin Vardas Pavarde</b> ) |                                   |            |
|      |                              |         |                           |                                       |                                   |            |
|      |                              |         |                           |                                       |                                   |            |
|      |                              |         |                           |                                       |                                   |            |
|      |                              |         |                           |                                       |                                   |            |

*38 pav. SAF-T rinkmenos dalys peržiūra*

5.4. Duomenų bloke "SAF-T rinkmenos informacija" pateikiama struktūrizuota rinkmenos informacija.

|                     | SAF-T rinkmenos informacija                                                  |               |               |            |          |           |                               |                  |                 |                 |  |  |
|---------------------|------------------------------------------------------------------------------|---------------|---------------|------------|----------|-----------|-------------------------------|------------------|-----------------|-----------------|--|--|
|                     | Norėdami pergrupuoti informacija, nutempkite stulpelio antraštę į kitą vieta |               |               |            |          |           |                               |                  |                 |                 |  |  |
| Ataskaitiniai metai | Rinkmenos dalies<br>pavadinimas                                              | Duomenų tipas | DK operacijos | Pardavimai | Pirkimai | Moketimai | Prekių judėjimo<br>dokumentaj | Turto operacijos | Laikotarpis nuo | Laikotarpis iki |  |  |
| 2017                | SAF-T-file 1.xml                                                             |               | 38            |            |          | 19        |                               |                  | 2017-01-01      | 2017-01-31      |  |  |

*39 pav. SAF-T rinkmenos informacijos peržiūra*

#### **Rinkmenos dalių įkėlimas naudojantis i.SAF-T FileTransfer**

<span id="page-26-0"></span>FileTransfer programinė įranga (toliau - FileTransfer PĮ) skirta didelės apimties rinkmenos dalių (didesnių nei 100 Megabaitų) importui į i.SAF-T posistemį. FileTransfer PĮ galite parsisiųsti paspaudę i.SAF-T posistemyje bendrajame pranešime nurodytą nuorodą (kompiuteryje turi būti suinstaliuota Java8 arba aukštesnė Java versija (nemokama JAVA versiją galite parsisiųsti iš OpenJDK <http://jdk.java.net/> (arba jau paruoštos bylos įdiegimui Windows šeimos operacinėms sistemoms - [https://adoptopenjdk.net/\)](https://adoptopenjdk.net/))).

1. Atidarykite FileTransfer PĮ. Programa gali būti atidaroma dviem kalbomis: lietuvių (LT) ir anglų (EN). Pasirinkimas atliekamas viršutiniame dešiniame lango kampe.

| FileTransfer v1.0.0                                                                       |                    |               |           |                                      |              |         | $\Box$<br>$\times$    |
|-------------------------------------------------------------------------------------------|--------------------|---------------|-----------|--------------------------------------|--------------|---------|-----------------------|
| $   \times$<br>D                                                                          |                    |               |           | <b>FileTransfer</b>                  |              |         | LT                    |
| Visi $(0)$<br>Laukiama (0)<br>Atlikta (0)<br>Vykdoma (0)<br>Sustabdytas (0)<br>Klaida (0) | <b>Pavadinimas</b> | <b>Büsena</b> | Progresas | <b>Kelias</b><br>No content in table | <b>Dydis</b> | Aplinka | <b>Audito byla ID</b> |

*40 pav. Kalbos pasirinkimas*

2. Norėdami įkelti rinkmenos dalį, spauskite rinkmenos dalies įkėlimo mygtuką.

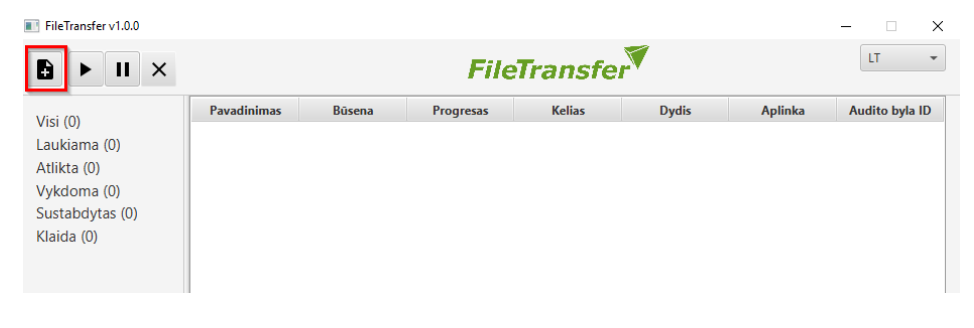

*41 pav. Rinkmenos dalies įkėlimas (I)*

3. Atidarytame rinkmenos dalies pasirinkimo lange pasirinkite reikiamą veiksmą: 3.1.jei norite įkelti tik vieną rinkmenos dalį, spauskite mygtuką, pažymėtą Nr. 1; 3.2.jei norite įkelti visas rinkmenos dalis iš pasirinkto aplanko, spauskite mygtuką, pažymėtą Nr. 2;

3.3.jei norite pašalinti pasirinktą rinkmenos dalį iš sąrašo, spauskite mygtuką, pažymėtą Nr. 3.

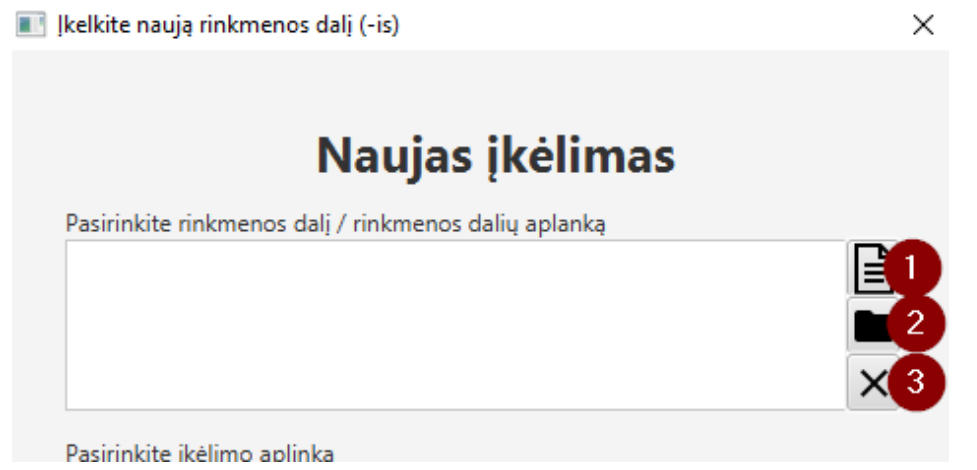

*42 pav. Rinkmenos dalies įkėlimas (II)*

4. Iš lange pateikto rinkmenų sąrašo pasirinkite rinkmeną, kuri bus įkeliama į i.SAF-T (.XML arba .ZIP formato) (spauskite (1) arba (2) mygtuką). Sąraše bus nurodyta Jūsų pasirinktos (-os) rinkmenos dalies (-ių) nuoroda Jūsų kompiuteryje.

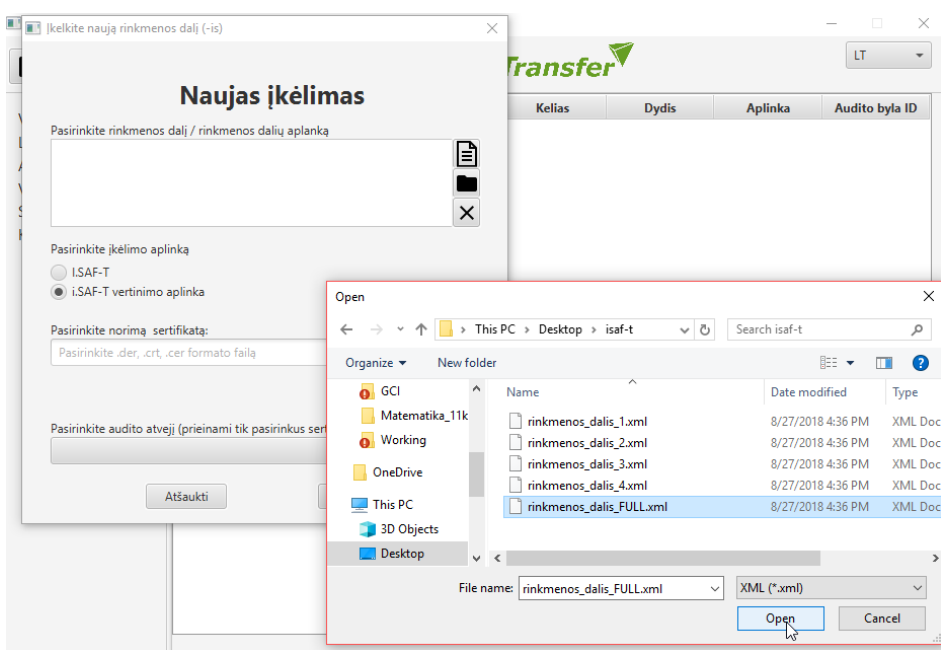

*43 pav. Rinkmenos dalies įkėlimas (III)*

5. Pasirinkus rinkmenos dalį (-is), pasirinkite, į kurią aplinką norite ją (-jas) įkelti: i.SAF-T ar i.SAF-T vertinimo aplinką.

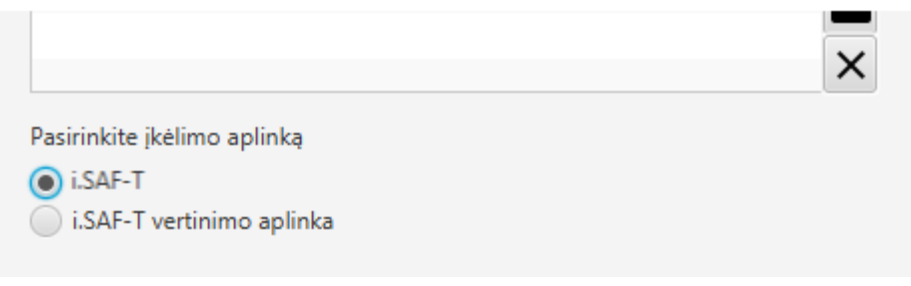

*44 pav. Rinkmenos įkėlimo aplinkos pasirinkimas*

6. Pasirinkite sertifikatą (kaip gauti sertifikatą, žr. i.MAS -> "Žiniatinklio paslaugos" → naudojantis pateikta "Sertifikato generavimo instrukcija" gausite sertifikatą).

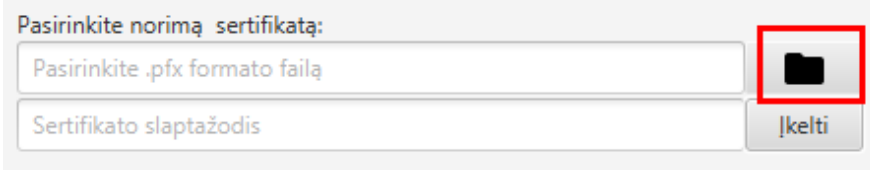

*45 pav. Sertifikato pasirinkimas*

7. Pasirinkite, audito atvejį, kuriam turi būti įkelta (-os) rinkmenos dalis (-ys).

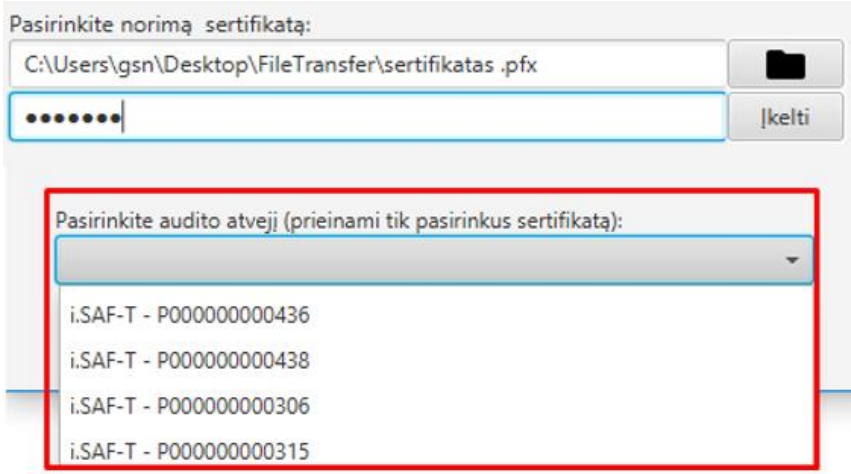

*46 pav. Audito atvejo pasirinkimas*

8. Norėdami įkelti pasirinktas rinkmenos dalis spauskite mygtuką "Įkelti".

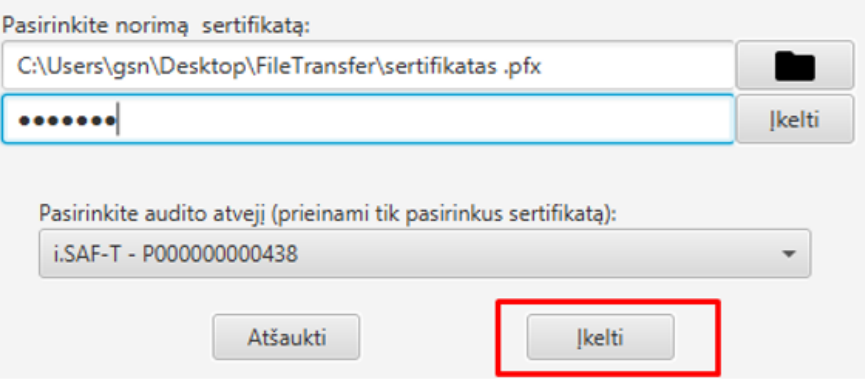

*47 pav. Pasirinktų rinkmenos dalių įkėlimas* 

9. Patvirtinkite rinkmenos dalies (-ių) įkėlimą į pasirinktą aplinką ir pasirinktą audito atvejį.

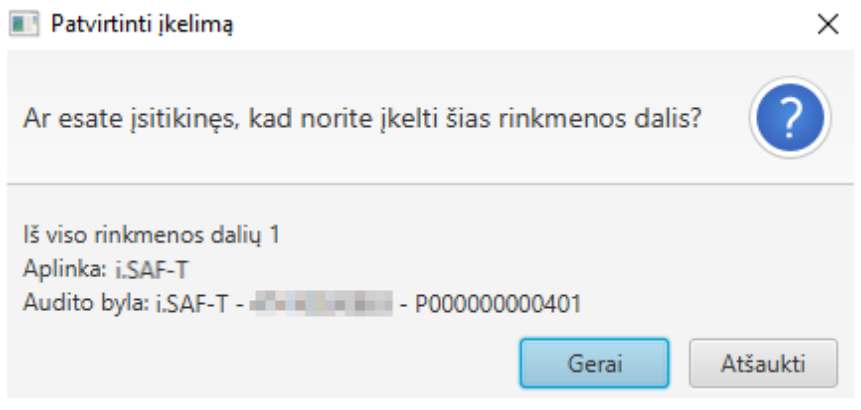

*48 pav. Rinkmenos dalies įkėlimo patvirtinimas* 

10. PĮ naudotojui automatiškai bus uždaromas rinkmenos dalies (-ių) įkėlimo langas ir rodoma lentelė, kurioje galima stebėti rinkmenos dalies (-ių) įkėlimo būseną (įrašas lentelėje atsiranda automatiškai pradėjus įkėlimą). Kairėje lango pusėje pateikiama rinkmenos dalių kėlimo statistika:

- 10.1. Visi atvaizduojamos visos rinkmenos dalys;
- 10.2. Laukiama rinkmenos, laukiančios įkėlimo;
- 10.3. Atlikta rinkmenos, kurių įkėlimas į i>SAF-T yra atliktas;
- 10.4. Vykdoma rinkmenos, kurios šiuo metu keliamos į i.SAF-T;

10.5. Sustabdytas - rinkmenos, kurių įkėlimas buvo sustabdytas (kaip sustabdyti rinkmenos dalies kėlimą, žr. 11 p.);

10.6. Klaida - rinkmenos, kurios nebuvo įkeltos dėl atsiradusios ryšio klaidos rinkmenos dalies (-ių) kėlimo metu.

| FileTransfer v1.0.0                                                                            |                    |               |           |                     |              |         | $\Box$<br>$\overline{\phantom{0}}$ | $\times$ |
|------------------------------------------------------------------------------------------------|--------------------|---------------|-----------|---------------------|--------------|---------|------------------------------------|----------|
| B<br>$\mathbf{H}$<br>$\times$<br>▶                                                             |                    |               |           | <b>FileTransfer</b> |              |         | LT<br>$\mathbf{v}$                 |          |
| $\mid$ Visi (0)<br>Laukiama (0)<br>Atlikta (0)<br>Vykdoma (0)<br>Sustabdytas (0)<br>Klaida (0) | <b>Pavadinimas</b> | <b>Büsena</b> | Progresas | <b>Kelias</b>       | <b>Dydis</b> | Aplinka | Audito byla ID                     |          |

*49 pav. Rinkmenos dalių kėlimo statistika*

- 11. Rinkmenos įkėlimo metu galima atlikti šiuos veiksmus:
	- 11.1. Paleisti sustabdytą ar klaidingą rinkmenos dalies kėlimą (pasirinkus norimą rinkmenos dalį, spauskite mygtuką pažymėtą (1)). Paleidimo veiksmą galima atlikti, kai rinkmenos kėlimo būsena yra:
		- 11.1.1.1.Sustabdyta;
		- 11.1.1.2.Klaida.
	- 11.2. Stabdyti rinkmenos dalies kėlimą (pasirinkus norimą rinkmenos dalį, spauskite mygtuką pažymėtą (2)). Stabdyti rinkmenos dalies kėlimą galima, kai rinkmenos kėlimo būsena yra:
		- 11.2.1.1.Laukiama;
		- 11.2.1.2.Tikrinama;
		- 11.2.1.3.Sinchronizuojama;
		- 11.2.1.4.Vykdoma;
	- 11.3. Atšaukti rinkmenos dalies kėlimą (pasirinkus norimą rinkmenos dalį, spauskite mygtuką pažymėtą (3)) galima bet kurioje rinkmenos kėlimo būsenoje.

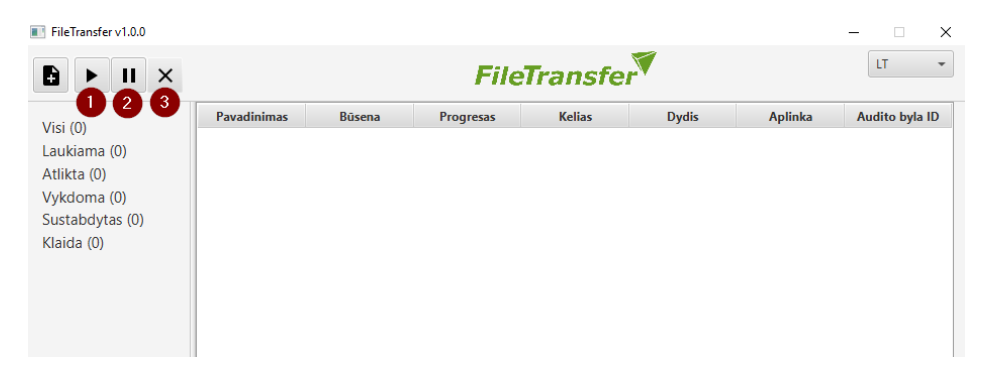

*50 pav. Galimi veiksmai rinkmenos įkėlimo metu*

PĮ naudojamas protokolas garantuoja kiekvienos rinkmenos dalies kėlimo pratęsimą įvykus nesklandumams (praradus ryšį su serveriu, dingus internetui, išjungus PĮ ar pan.), todėl pakartotinai įkelti rinkmenos dalių nebereikia (užtenka paleisti rinkmenos dalies (-ių) kėlimą, paspausti 11 p., mygtuką pažymėtą (1) ir kėlimas bus pratęstas ar atnaujintas). Kai rinkmenos dalis įkeliama į i.SAF-T, lentelėje matomas rinkmenos dalies kėlimo baigtumas 100 proc. (lentelėje stulpelis "Progresas").

| FileTransfer v1.0.0                                                         |                    |                |           |                           |              |                | $\times$                       |
|-----------------------------------------------------------------------------|--------------------|----------------|-----------|---------------------------|--------------|----------------|--------------------------------|
| Đ<br>$\times$<br>п                                                          |                    |                |           | <b>FileTransfer</b>       |              |                | LT<br>$\overline{\phantom{a}}$ |
| Visi(1)                                                                     | <b>Pavadinimas</b> | <b>Būsena</b>  | Progresas | <b>Kelias</b>             | <b>Dydis</b> | Aplinka        | Audito byla ID                 |
| Laukiama (0)<br>Atlikta (1)<br>Vykdoma (0)<br>Sustabdytas (0)<br>Klaida (0) | naujas1.xml        | <b>ATLIKTA</b> | 100.00%   | C:\Users\GCI\Des 466.6 kB |              | <b>I.SAF-T</b> | P000000000364                  |

*51 pav. Rinkmenos dalies įkėlimo progresas*

Įkelta (-os) rinkmenos dalis (-ys) matoma (-os) i.SAF-T (pasirinkto atvejo sąraše "SAF-T rinkmenos dalys").

## **Pašalinti rinkmenos dalį**

<span id="page-32-0"></span>Mokesčių mokėtojo atstovas, turintis i.SAF-T rinkmenų teikimo teisę, gali pašalinti rinkmenos dalį (-is) kol rinkmenos dalies (-ių) teikimas nėra patvirtintas.

1. Norėdami pašalinti pasirinktą rinkmenos dalį paspauskite nuorodą "Pašalinti rinkmenos dalį".

| @ SAF-T rinkmenos dalies įkėlimas                                 |  |  |
|-------------------------------------------------------------------|--|--|
|                                                                   |  |  |
|                                                                   |  |  |
|                                                                   |  |  |
| dideles_apimti<br>SAF-<br>es_SAF-<br>T_failas.xml<br>T_failas.zip |  |  |
| Pašalinti rinkmenos dalj<br>Pašalinti rinkmenos dalj              |  |  |
| V Įkelti rinkmenos dalį                                           |  |  |

*52 pav. Pasirinktos rinkmenų dalies pašalinimas*

2. Jau įkeltą (-as) rinkmenos dalį (-is) taip pat galima pašalinti. Pastaba: vertinimo aplinkoje įkeltos rinkmenos dalys automatiškai šalinamos po 10 kalendorių dienų nuo jų įkėlimo. Norėdami pašalinti įkeltą (-as) rinkmenos dalį (-is) paspauskite įkeltos rinkmenos dalies eilutėje dešinėje esantį mygtuką "Šalinti".

| 2 SAF-T rinkmenos dalys        |                   |                                                  |                                 |                          |                                                 | <b>O</b> Siusti apdorojimui |
|--------------------------------|-------------------|--------------------------------------------------|---------------------------------|--------------------------|-------------------------------------------------|-----------------------------|
| Pavadinimas<br>SAF-T-file_Lami | Tipas<br>F - Full | Ikelimo data ir<br>laikas<br>2018-09-27 12:52:10 | <sup>v</sup> Büsena<br>Apdorota | Ikelta<br>Vardas Pavardē | Rezultatai<br>Su 3 klaidomis ir/ar perspējimais |                             |
|                                |                   |                                                  |                                 |                          |                                                 |                             |

*53 pav. Įkeltos rinkmenų dalies pašalinimas*

Norėdami pašalinti rinkmenos dalį pateiktame patvirtinimo lange spauskite mygtuką "Šalinti".

| Audito atvetal Audito atvetis Rezultatal Rinkmenos duomenys                                    |                                                                             | <b>ED LSAF-T ##</b>            |
|------------------------------------------------------------------------------------------------|-----------------------------------------------------------------------------|--------------------------------|
|                                                                                                | $\boldsymbol{\times}$<br>Šalinti rinkmenos dalj                             |                                |
| Duomenų saugykloje yra rinkmenos dalių, kurtos gali būti įkeliamos pakartotinai. Pasirinkite į | Ar tikrai norite pašalinti iraša - ID: 939 - "SAF-T-GCLxml"                 | a Pasirinkite falla iš sarašo. |
| @ SAF-T rinkmenos dalies (kélimas                                                              | Šalinti<br>Atšaukti                                                         |                                |
|                                                                                                | Pele itempiote rinkmena i šia zoną arba pasirinkite rinkmena iš kompiuterio |                                |

*54 pav. Pasirinktos rinkmenos dalies pašalinimo patvirtinimas*

Norėdami atšaukti veiksmą, spauskite mygtuką "Atšaukti" arba simbolį "X" lango dešiniajame kampe.

| Audito atveral Audito atveris Rezultatal Rinkmenos duomenys                                     |                                                                             | <b>ED LSAF-T ##</b>            |
|-------------------------------------------------------------------------------------------------|-----------------------------------------------------------------------------|--------------------------------|
| __<br>__                                                                                        | $\times$<br>Šalinti rinkmenos dalj                                          |                                |
| Duomenų saugykloje yra rinkmenos dalių, kurtos gali būti jkeliamos pakartotinai. Pasirinkite jį | Ar tikrai norite pašalinti iraša - ID: 939 - "SAF-T-GCLxml"                 | a Pasirinkite falla iš sarašo. |
| @ SAF-T rinkmencs dalies ikelimas                                                               |                                                                             |                                |
|                                                                                                 | Pele itempicte rinkmena jišią zoną arba pasirinkite rinkmena iš kompiuterio |                                |

*55 pav. Rinkmenos dalies šalinimo atšaukimas*

3. Norėdami pašalinti visas rinkmenos dalis, paspauskite mygtuką "Pašalinti duomenis".

<span id="page-33-0"></span>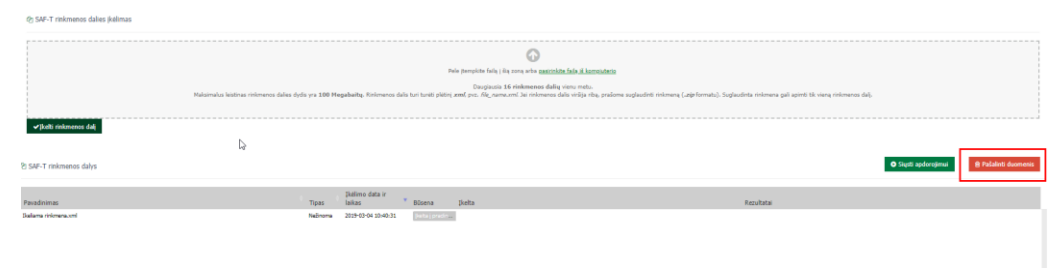

*56 pav. Visų įkeltų rinkmenos dalių šalinimas*

Norėdami pašalinti visas įkeltas rinkmenos dalis pateiktame patvirtinimo lange spauskite mygtuką "Pašalinti duomenis".

|                                                                     | Šalinti iraša                                         | $\sim$                     | TESTINE APLINGA LT ~<br><b>VARDAS PAVARDÉ</b> | Mokesčiu moloitojas:<br><b>HOKESCIU HOKETOJAS BOOKER</b><br>100000002 | Apie LMAS v ds O'O O Nuttebymal X Attitungti<br>Keizti mokétoja > |
|---------------------------------------------------------------------|-------------------------------------------------------|----------------------------|-----------------------------------------------|-----------------------------------------------------------------------|-------------------------------------------------------------------|
| i.SAF i.VAZ i.APS i.SAF-T                                           | Ar timi norte palalinti visus audito atrejo duomenis? | Atlaukti<br>dalett durment |                                               |                                                                       |                                                                   |
| Audito atvelle Regultata Rinkmenos duamenye                         |                                                       |                            |                                               |                                                                       | Eti j I.SAF-T vertinino aplinica 40                               |
| T. 8 FOODCOODS 100000002                                            |                                                       |                            |                                               |                                                                       |                                                                   |
| SAF-T tekimas Detali informacija SAF-T rinkmenos pateikimo peržiūra |                                                       |                            |                                               |                                                                       |                                                                   |
| la kotarolui ankačiau pateiktu rinkmenu dallu nėra.                 |                                                       |                            |                                               |                                                                       |                                                                   |
|                                                                     |                                                       |                            |                                               |                                                                       |                                                                   |

*57 pav. Visų įkeltų rinkmenos dalių pašalinimo patvirtinimas*

Norėdami atšaukti veiksmą, spauskite mygtuką "Atšaukti" arba simbolį "X" lango dešiniajame kampe.

|                                                                        | Šalinti iraša                                                                                     | Aple LHAS ~ ds OO O Nustatymal X Atsijungti<br>TESTINE APLINKA LT ~<br>Hakesčių mokėtojas:<br>HOKESČIU HOKÉTOJAS BOOK DE KRISTINSKOG V<br>VARDAS PAVARDÊ<br>100000002 |
|------------------------------------------------------------------------|---------------------------------------------------------------------------------------------------|----------------------------------------------------------------------------------------------------|
| i.SAF i.VAZ i.APS i.SAF-T                                              | Ar tikrai norite palalinti visus audito atrajo duomenis?<br>Patalett duornenin<br><b>Abiander</b> |                                                                                                    |
| Audio abaja Resultatal Rinkmanas duomenus                              |                                                                                                   | EBI LSAF-T verticing aphologed                                                                                                    |
| Detail informacija SAF-T rinkmenas pateikimo peržiūra<br>SAF-T teldmas |                                                                                                   |                                                                                                    |
| i laikotaroki ankačiau pateiktu rinkmenu dallu nėra.                   |                                                                                                   |                                                                                                    |

*58 pav. Visų įkeltų rinkmenos dalių šalinimo atšaukimas*

## **Patvirtinti SAF-T rinkmenos teikimą**

<span id="page-34-0"></span>Mokesčių mokėtojo atstovas, turintis i.SAF-T rinkmenų teikimo tvirtinimo teisę, gali patvirtinti įkeltas ir apdorotas rinkmenos dalis.

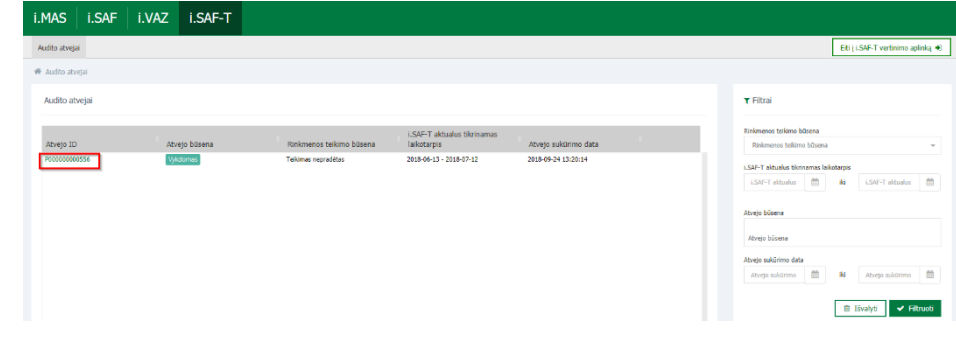

1. Audito atvejų sąraše pasirinkite reikiamą audito atvejį paspausdami nuorodą "Atvejo ID".

*59 pav. Audito atvejo pasirinkimas*

2. Norėdami pateikti rinkmeną, pasirinkite kortelę "SAF-T teikimas".

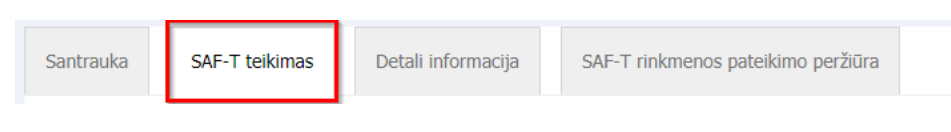

*60 pav. SAF-T teikimo pasirinkimas*

Atidarytame lange bus pateiktas visų įkeltų ir apdorotų rinkmenos dalių sąrašas. Jei įkeltų ir apdorotų rinkmenos dalių nėra, įkelkite ir teikite apdorojimui SAF-T rinkmenos dalis (žr. skyrių Įke[lti ir apdoroti](#page-18-0)  r[inkmenos dalį](#page-18-0)).

| SAP-T telkimas<br>Sentrauka'      | Detail informacito                                      | SAF-T rinkmenss pateliting pertitira                                                                                                    |          |                          |            |                                                                     |                                          |  |            |                  |                            |
|-----------------------------------|---------------------------------------------------------|----------------------------------------------------------------------------------------------------|----------|--------------------------|------------|---------------------------------------------------------------------|------------------------------------------|--|------------|------------------|----------------------------|
|                                   | husewitan bikabiyaa aractou patellig manung italignosi. |                                                                                                    |          |                          |            |                                                                     |                                          |  |            |                  |                            |
|                                   |                                                         |                                                                                                    |          |                          |            |                                                                     |                                          |  |            |                  |                            |
| @ 5AF-T rinkmenos dalles (kelmas) |                                                         |                                                                                                    |          |                          |            |                                                                     |                                          |  |            |                  |                            |
|                                   |                                                         |                                                                                                    |          |                          |            |                                                                     | a                                        |  |            |                  |                            |
|                                   |                                                         |                                                                                                    |          |                          |            | Polo jtorošito falla i šią zoną arba gasinnista falla iš kampistono |                                          |  |            |                  |                            |
|                                   |                                                         | Statematics institute reference dalos dyds on 100 Hagabadia, Sciences date turntunti plato; and put. Ale recound he reformed alaboration augustates mimera (Lap formats). Supleating relevant gal agent tic rang reformed del. |          |                          |            |                                                                     | Decipeces 16 redemence delig varia nela- |  |            |                  |                            |
| vägti minores dal                 |                                                         |                                                                                                    |          |                          |            |                                                                     |                                          |  |            |                  |                            |
|                                   |                                                         |                                                                                                    |          |                          |            |                                                                     |                                          |  |            |                  |                            |
| 21 SAE-T rinkmenos dalvs          |                                                         |                                                                                                    |          |                          |            |                                                                     |                                          |  |            | O Such aphroxima | <b>C Painters domestic</b> |
| Pavadisimas                       |                                                         |                                                                                                    | Tipag    | Telding data in<br>iskas | $"$ Disens | <b>Tists</b>                                                        |                                          |  | Repulsate? |                  |                            |
| <b>Ballona rinkmena uni</b>       |                                                         |                                                                                                    | $8 - 84$ | 2019-05-04 10:53:11      | Appens     |                                                                     |                                          |  |            |                  | Ð                          |
|                                   |                                                         |                                                                                                    |          |                          |            |                                                                     |                                          |  |            |                  |                            |
|                                   |                                                         |                                                                                                    |          |                          |            |                                                                     |                                          |  |            |                  |                            |
|                                   |                                                         |                                                                                                    |          |                          |            |                                                                     |                                          |  |            |                  |                            |
|                                   | D                                                       |                                                                                                    |          |                          |            |                                                                     |                                          |  |            |                  |                            |
|                                   |                                                         |                                                                                                    |          |                          |            |                                                                     |                                          |  |            |                  | di Peterita                |

*61 pav. Įkeltų ir apdorotų rinkmenos dalių sąrašas*

3. Įkeltą ir apdorotą rinkmenos dalį pateikite paspaudę mygtuką "Pateikti".

| @ SAF-T rinkmenos dalys                |          |                                      |          |                |            |                |
|----------------------------------------|----------|--------------------------------------|----------|----------------|------------|----------------|
| Pavadinimas                            | Tipas    | <b>Datimo data ir</b><br>٠<br>laikas | Büsena   | <b>Delta</b>   | Rezultatal |                |
| SAF-T-LT_Sample_Be_Klaidu_05_11 (1)xml | F - Full | 2018-07-31 15:19:29                  | Andorota | Vardas Parardé |            | $\blacksquare$ |
|                                        |          |                                      |          |                |            |                |
|                                        |          |                                      |          |                |            |                |
|                                        |          |                                      |          |                |            |                |
|                                        |          |                                      |          |                |            | de Patelitt    |
|                                        |          |                                      |          |                |            |                |

*62 pav. Apdorotų rinkmenos dalių pateikimas*

Pateiktos rinkmenos būsena yra pakeičiama į "Rinkmena pateikta, aktuali".

## **Peržiūrėti rinkmenos dalių apdorojimo metu rastas klaidas**

<span id="page-36-0"></span>Rinkmenos dalies apdorojimo metu aptiktos klaidos yra registruojamos ir mokesčių mokėtojo atstovui pateikiamos peržiūrai. Galimos klaidų grupės:

- 1. Kritinės rinkmenos dalies antraštinės dalies (angl. Header) klaidos;
- 2. Kritinės rinkmenos dalies atitikimo XSD schemai klaidos;
- 3. Kritinės žiniatinklio paslaugų trūkumų klaidos;
- 4. Techninių testų klaidos.

Plačiau apie galimas klaidų grupes ir apdorojimo procesą skaityti skyriuje [SAF-T rinkmenos dalies](#page-18-0)  [pateikimas, patvirtinimas ir testų rezultatų peržiūra](#page-18-0).

#### **Greitoji rinkmenos dalies klaidų peržiūra**

<span id="page-37-0"></span>1. Norėdami peržiūrėti klaidų sąrašą, paspauskite ant nuorodos stulpelyje "Rezultatai".

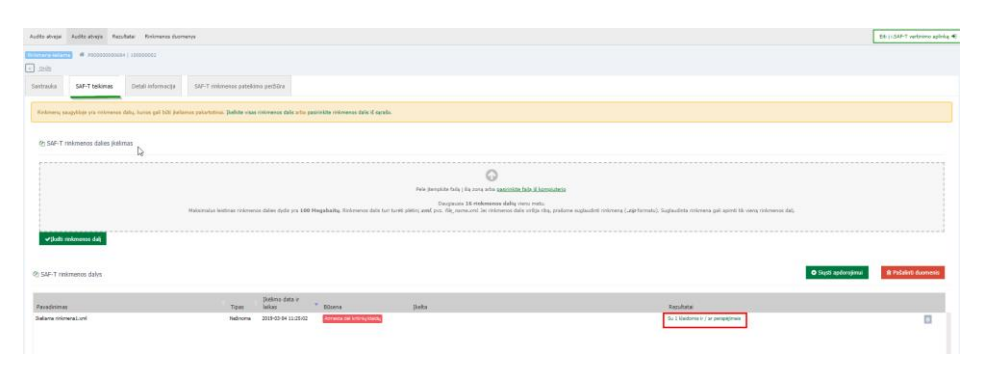

*63 pav. Greitoji rinkmenos dalies klaidų peržiūra*

Klaidų sąraše išvardinamos visos SAF-T rinkmenos dalyje rastos klaidos, nurodomas jų reikšmingumas, aprašymas bei kurioje rinkmenos dalies vietoje buvo aptikta klaida.

| Audito atvejai Audito atvejis Rezultatai<br>Rinkmenos duomenys         |                  |                                                                                                    |                                    | Illi mar e rocentario a tro- |  |
|------------------------------------------------------------------------|------------------|----------------------------------------------------------------------------------------------------|------------------------------------|------------------------------|--|
| ₩ P000000000284   0000000000000 > Schemos Patvirtinimas                |                  |                                                                                                    |                                    |                              |  |
| <b>&amp;</b> Rezultatai                                                |                  |                                                                                                    |                                    |                              |  |
| * Reikšmingumas × † Kategorija × † Pavadinimas ×                       |                  |                                                                                                    |                                    | 2 iš viso 2 (100.0%)         |  |
| Rezultato<br>identifik<br><b>Tipas</b>                                 | Testo<br>numeris | Klaidos / perspéjimo pranešimas                                                                                                    | Rinkmenos<br>dalles<br>payadinimas | Klaidinga<br>vieta           |  |
| A Reikšmingumas: Aukštas<br>- Kategorija: Schemos patvirtinimas (File) |                  |                                                                                                    |                                    |                              |  |
| - Pavadinimas: Schemos patvirtinimas (File)                            |                  |                                                                                                    |                                    |                              |  |
| SchemaValidationFinding                                                | $-2$             | Rinkmenos dalvie nurodytas MM kodas (TaxRegistrationNumber) nesutampa su nurodytu<br>audito atvelvie                                                                                                 |                                    | SaftLt::Header               |  |
| SchemaValidationFinding                                                | $-2$             | Rinkmenos dalvie nurodyta atrankos pabaigos data (SelectionEndDate) nesutampa su LSAF-T<br>aktualaus tikrinamo laikotarpio (Iki) data (CheckPeriodTo), nurodyta šiame audito atveivie<br>(AuditCase) |                                    | SaftLt::Header               |  |

*64 pav. Rinkmenos dalių apdorojimo metu rastų klaidų greitoji peržiūra*

#### **Visų rinkmenos dalių klaidų peržiūra**

<span id="page-37-1"></span>1. Norėdami peržiūrėti audito atvejo visų rinkmenos dalių klaidas, pasirinkite audito atvejį iš audito atvejų sąrašo (žr. Peržiūrėti [audito atvejo duomenis](#page-17-0), 1 žingsnį). 2. Pasirinkite kortele "Rezultatai".

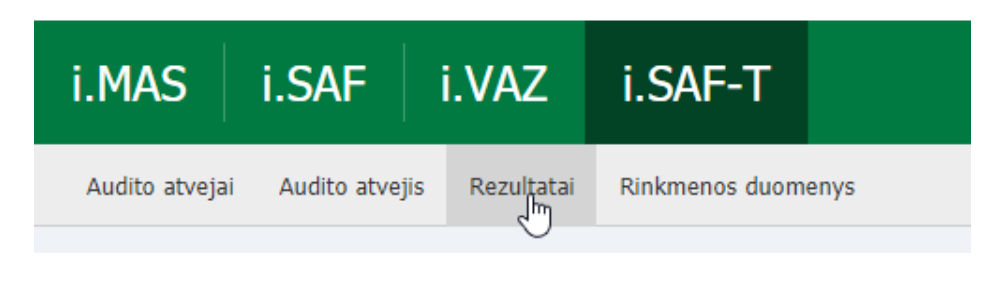

*65 pav. Rinkmenos dalių apdorojimo metu visų rastų klaidų peržiūra (I)*

3. Atvertame lange pasirinkite kortelę "Santrauka". Pasirinkus kortelę "Santrauka" bus pateiktas sugrupuotų testų, kuriais buvo aptiktos klaidos rinkmenoje, rezultatų sąrašas.

| Audito atvejai Audito atvejis<br>Rezultatai                                                                              |                                | Eiti į i.SAF-T vertinimo aplinką +0 |
|----------------------------------------------------------------------------------------------------|--------------------------------|-------------------------------------|
| Rinkmena pateikta, aktuali<br>₩ P000000000532   00000001 > Rezultatai                                                    |                                | ■ 2017 ×                            |
| Rezultatas<br>Santrauka                                                                                                  |                                |                                     |
| Santrauka                                                                                                    |                                | E Eksportuoti                       |
| * Kategorija ×                                                                                                    |                                | 2 iš viso 2 (100.0%)                |
| Pavadinimas<br><b>Numeris</b>                                                                                            | Reikšming <sup>v</sup> skaičus | Rezultatu                           |
| - Kategorija: 30_REP_INT - Integrity and Quality (Repository)                                                            |                                |                                     |
| PVM klasifikatoriaus mokesčio kodų PVM16/ PVM17/ PVM18/ PVM35/ PVM36 taikymo SAF-T rinkmenoje tikrinimas<br>> PVM001_001 | Aukštas                        | (Pamatyti<br>$w(sus)$ 5             |
| > PERIOD001 SAF-T rinkmenoje nurodytu datų tikrinimas su SAF-T rinkmenos laikotarpiu                                     | Vidutinis                      | (Pamatyti<br>visus) 5               |

*66 pav. Rinkmenos dalių apdorojimo metu visų rastų klaidų peržiūra (II)*

4. Pasirinkite kortelę "Rezultatas". i. SAF-T pateiks testų, kuriais buvo aptiktos klaidos rinkmenos dalyse, detalūs rezultatai.

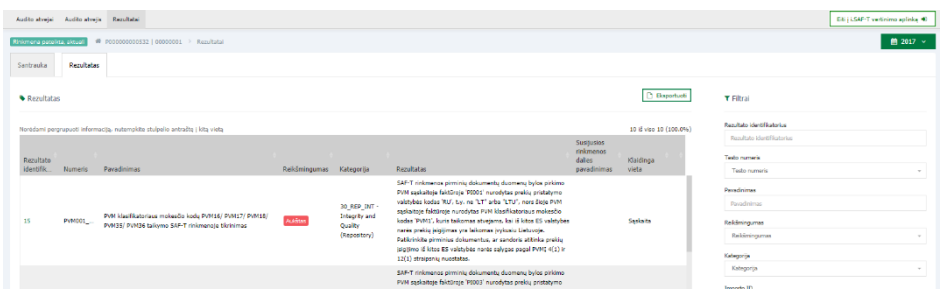

*67 pav. Rinkmenos dalių apdorojimo metu visų rastų klaidų peržiūra (III)*

Testų rezultatus kortelėje "Rezultatas" galima filtruoti pagal šiuos stulpelius:

- 1. Rezultato identifikatorius;
- 2. Numeris;
- 3. Pavadinimas;
- 4. Duomenų tipas;
- 5. Rezultato būsena;
- 6. Reikšmingumas;
- 7. Kategorija (kodas ir pavadinimas);
- 8. Grupė;
- 9. Pogrupis;
- 10. Rezultatas (Klaidos/perspėjimo pranešimas;
- 11. Susijusios rinkmenos dalies pavadinimas;
- 12. Nuoroda į susijusį dokumentą (nuoroda į klaidingą vietą / sąrašą klaidingų įrašų).

Sėkmingai įkeltų rinkmenos dalių duomenis galima peržiūrėti interaktyviame prietaisų skydelyje (angl. dashboard) (žr. skyrių [Prietaisų skydelis](#page-39-1)) arba SAF-T rinkmenos dalių peržiūros lange (žr. skyrių SAF-[T rinkmenos duomenų peržiūros langas](#page-41-0)).

# **SAF-T rinkmenos duomenų peržiūra**

<span id="page-39-0"></span>Mokesčių mokėtojo atstovas, turintis i.SAF-T duomenų peržiūros teisę, gali peržiūrėti įkeltų SAF-T rinkmenos dalių duomenis šiuose languose:

1. Pagrindiniame apibendrinimo lange - prietaisų skydelyje (angl. dashboard) (žr. skyrių Prietaisų [skydelis\)](#page-39-1).

<span id="page-39-1"></span>2. SAF-T duomenų peržiūros lange (žr. skyrių SAF-[T rinkmenos duomenų peržiūros langas](#page-41-0)).

#### **Prietaisų skydelis**

i.SAF-T numatytas grafinis, interaktyvus, apibendrintas SAF-T rinkmenos dalių duomenų peržiūros langas, vadinamas prietaisų skydeliu (angl. dashboard).

1. Pasirinkite audito atvejį paspausdami nuorodą stulpelyje "Atvejo ID".

| Audito atvetal   |                                 |                          |                                                  |                                                                                             | Etti i I.SAF-T vertinimo aplinka +0                  |                                 |
|------------------|---------------------------------|--------------------------|--------------------------------------------------|---------------------------------------------------------------------------------------------|------------------------------------------------------|---------------------------------|
| # Audito atvejai |                                 |                          |                                                  |                                                                                             |                                                      |                                 |
| Audito atvejai   |                                 |                          |                                                  |                                                                                             | <b>T</b> Fitrai                                      |                                 |
| Atvejo ID        | Atvejo būsena                   | Rinkmenos teikimo būsena | LSAF-T aktualus tikrinamas<br><b>Laikotarpis</b> | Atvejo sukūrimo data                                                                        | Rinkmenos telkimo būsena<br>Rinkmenos teikimo būsena | $\sim$                          |
| PODDDDDDDDSS6    | Vykdomas<br>Teikimas nepradētas |                          | 2018-06-13 - 2018-07-12<br>2018-09-24 13:20:14   | <b>LSAF-T aktualus tikrinamas laikotarpis</b><br>LSAF-T altualus<br>LSAF-T aktualus 图<br>6d |                                                      |                                 |
|                  |                                 |                          |                                                  |                                                                                             | Atvejo būsena                                        |                                 |
|                  |                                 |                          |                                                  |                                                                                             | Atvejo bilsena<br>Atvejo sukūrimo data               |                                 |
|                  |                                 |                          |                                                  |                                                                                             | Atvejo sukūrimo<br>Atvejo sukūrimo<br>$^{4d}$        |                                 |
|                  |                                 |                          |                                                  |                                                                                             | <b>B</b> Išvalyti                                    | $\blacktriangleright$ Filtruoti |

*68 pav. Audito atvejo pasirinkimas*

2. Pasirinkus audito atvejį, automatiškai nukreipiama į pagrindinį apibendrinimo langą - prietaisų skydelį. Rodomi apibendrinti SAF-T rinkmenos dalių duomenys iš pasirinkto laikotarpio (ataskaitinio laikotarpio). Paspaudus nuorodą "Žiūrėti daugiau" nukreipiama į pirminių dokumentų sąrašą (priklausomai nuo pasirinkto elemento).

| Audito atvejai - Audito atvejis - Rezultatai - Rinkmenos duomenys                                                                                     |                                                                                                    |                                                         | Wings removed a bit-                                       |
|----------------------------------------------------------------------------------------------------|----------------------------------------------------------------------------------------------------|---------------------------------------------------------|------------------------------------------------------------|
|                                                                                                    |                                                                                                    |                                                         | @ Spausdinti Mokeshus<br><b>&amp; Sattrado</b><br>■ 2017 → |
| Santrauka SAF-T tolirmas Detail Informacija Pateiktos SAF-T rinkmenos peržiūra                                                                        |                                                                                                    |                                                         |                                                            |
| PA34MU SUMA (BE PVM)<br>11.886,62€<br>$\overline{a}$<br>2041 003W<br>PIRKEJU SKAIČIUS PAGAL IŠRAŠYTUS PARDAVIMO DOKUMENTUS<br>6<br>$\Xi$<br>20stmouww | SANAUDU SUMA (BE PVM)<br>2.330,00€<br>$\mathcal{M}$<br><b>20061 DUSDU</b><br>TIEKĒJU SKAIČIUS PAGAL PERKINO DOKUMENTUS<br>$\Xi$<br>4<br>20x611 DAUGUAU | PARDAVINO DOKUMENTU SKAIČIUS<br>8<br>ø<br>20x6m ovusexu | PIRKINO DOKUMENTU SKAIČIUS<br>@ 8<br>2085104/690           |

*69 pav. Prietaisų skydelio pasirinkimas*

3. Žemiau pateikiami didžiausią apyvartą turinčių produktų, pagrindinių tiekėjų ir pirkėjų grafikai, išlaidų ir pajamų skalė.

> 3.1. Paspauskite ant pasirinktos grafiko srities. i.SAF-T nukreips į sąrašus, kuriuose bus galima peržiūrėti detalią informaciją apie produktą / tiekėją / klientą.

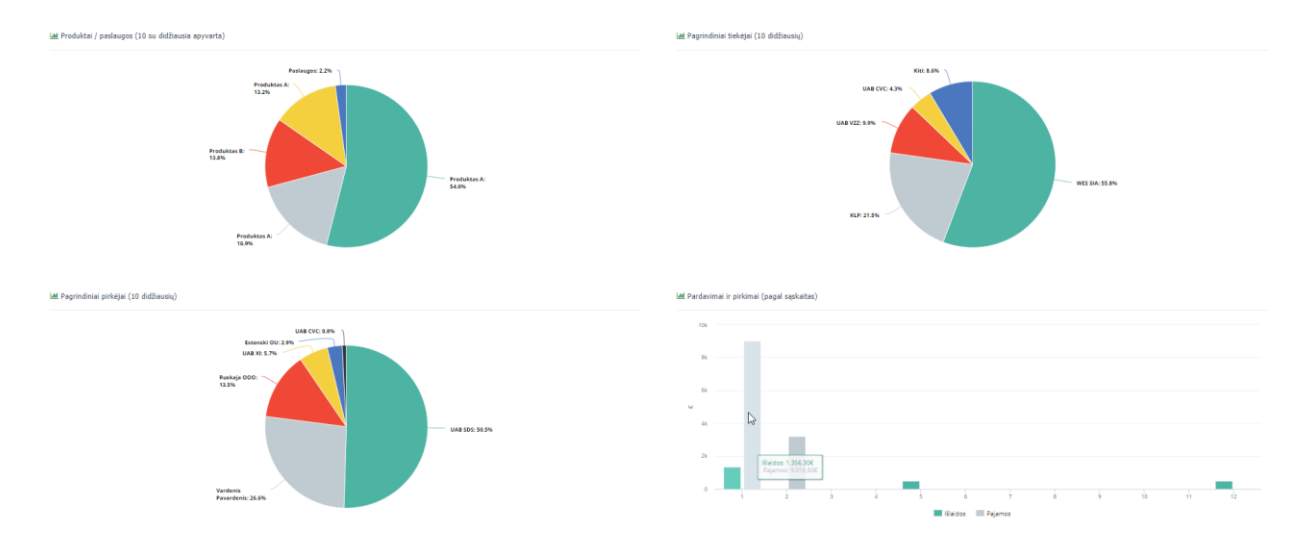

*70 pav. Detali informacija apie produktą / tiekėją/ klientą*

4. Pačioje lango apačioje pateikiami pagrindiniai veiklos rodikliai. Paspaudus aktyvią nuorodą galima peržiūrėti detalią atitinkamo rodiklio informaciją.

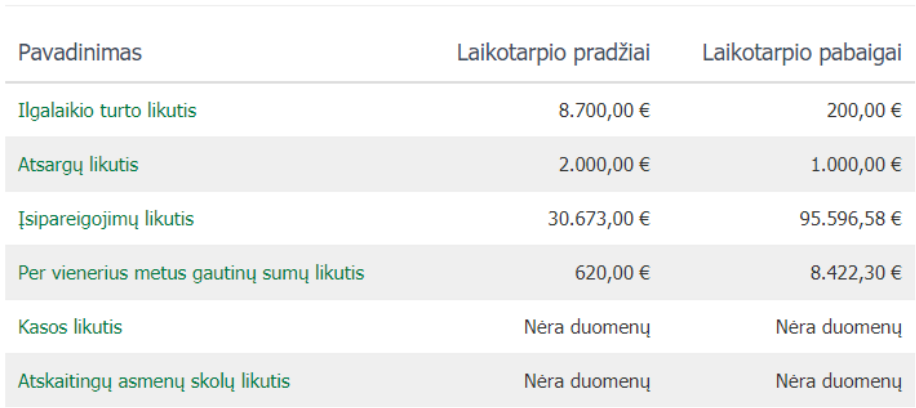

**III** Pagrindiniai veiklos rodikliai

*71 pav. Pagrindinių veiklos rodiklių peržiūra*

### **SAF-T rinkmenos duomenų peržiūros langas**

<span id="page-41-0"></span>SAF-T rinkmenos duomenų peržiūros lange mokesčių mokėtojo atstovas gali peržiūrėti apdorotų rinkmenos dalių struktūrizuotus duomenis. Peržiūrėti duomenis galima i.SAF-T naviguojant žemiau aprašytu būdu:

1. Norėdami peržiūrėti audito atvejo duomenis, pasirinkite audito atvejį, kuriam yra įkelta rinkmena, paspausdami nuorodą stulpelyje "Atvejo ID".

2. Atvertame lange pasirinkite kortele "Rinkmenos duomenys".

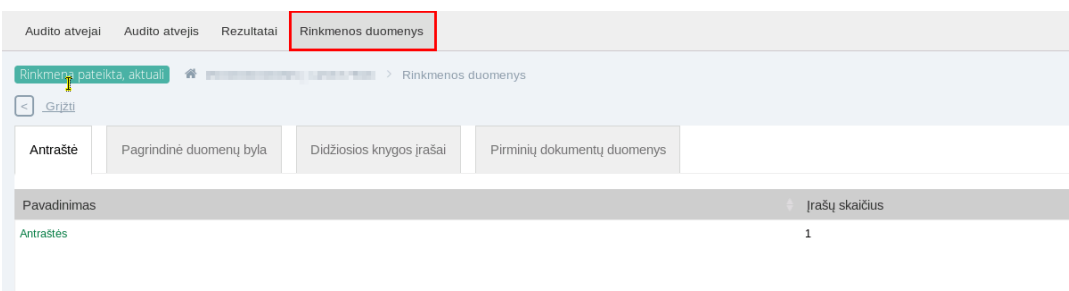

*72 pav. Rinkmenos duomenų peržiūra (I)*

Pateikti rinkmenos duomenys suskirstyti į 4 dalis:

- 2.1. Antraštė;
- 2.2. Pagrindinė duomenų byla;
- 2.3. Didžiosios knygos įrašai;
- 2.4. Pirminių dokumentų duomenys.

3. Pasirinkite aktualią kortelę. Visos pateiktos nuorodos yra aktyvios ir nukreipia naudotoją į detalesnį peržiūros langą.

| W Participated Lating Time > Rinkmenos duomenys<br>Rinkmena pateikta, aktuali |                             |                | ■ 2017 → |
|-------------------------------------------------------------------------------|-----------------------------|----------------|----------|
| $\left\lfloor \left\langle \cdot \right\rangle \right\rfloor$ Gri211          |                             |                |          |
| Antraštė<br>Pagrindinė duomenų byla<br>Didžiosios knygos įrašai               | Pirminių dokumentų duomenys |                |          |
| Pavadinimas                                                                   |                             | Irašų skaičius |          |
| Pardavimų sąskaitos                                                           |                             | 8              |          |
| Pardavimų sąskaitų eilutės                                                    |                             | 12             |          |
| Pirkimų (įsigijimų) sąskaitos                                                 |                             | $\mathbf{R}$   |          |
| Pirkimų (įsigijimų) sąskaitų eilutės                                          |                             | $\mathbf{R}$   |          |
| Mokéjimai                                                                     |                             | 19             |          |
| Mokėjimų eilutės                                                              |                             | 19             |          |
| Preklų judėjimai                                                              | k.                          | 6              |          |
| Prekių judėjimų eilutės                                                       |                             | $\overline{z}$ |          |
| Ükinės operacijos ar ūkiniai įvykiai dėl ilgalaikio turto                     |                             | 5              |          |
|                                                                               |                             |                |          |

*73 pav. Rinkmenos duomenų peržiūra (II)*

3.1. Kortelėje "Antraštė" pateikiama bendra informacija apie mokesčių mokėtoją, pirkimus, pardavimus, ūkines operacijas, prekių judėjimą.

3.2. SAF-T pagrindinėje duomenų byloje pateikiami duomenys apie didžiosios knygos sąskaitas, prekių, paslaugų pirkėjus, tiekėjus, klasifikatorius, prekes, atsargas, turtą.

3.3. Kortelėje "Didžiosios knygos įrašai" pateikiami mokesčių mokėtojo didžiosios knygos įrašai.

3.4. Pirminių dokumentų dalyje pateikti duomenys apie pirkimo, pardavimo sąskaitas, mokėjimus, atsargų judėjimą, ilgalaikio turto operacijas.

Duomenys pateikiami už vienerius ataskaitinius metus. Esant keliems ataskaitiniams laikotarpiams, juos galima keisti viršutiniame dešiniajame kampe.

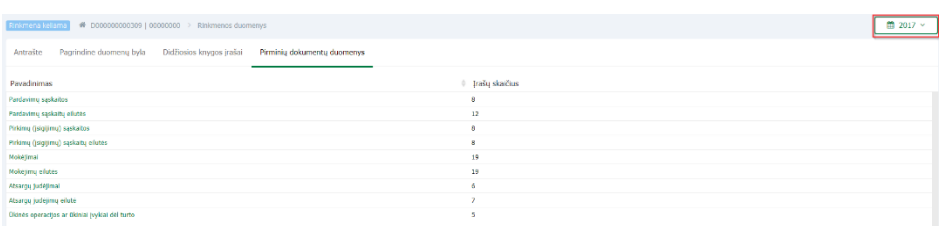

*74 pav. Ataskaitinio laikotarpio pasirinkimas*

# **XSD trūkumų žinynas**

<span id="page-43-1"></span><span id="page-43-0"></span>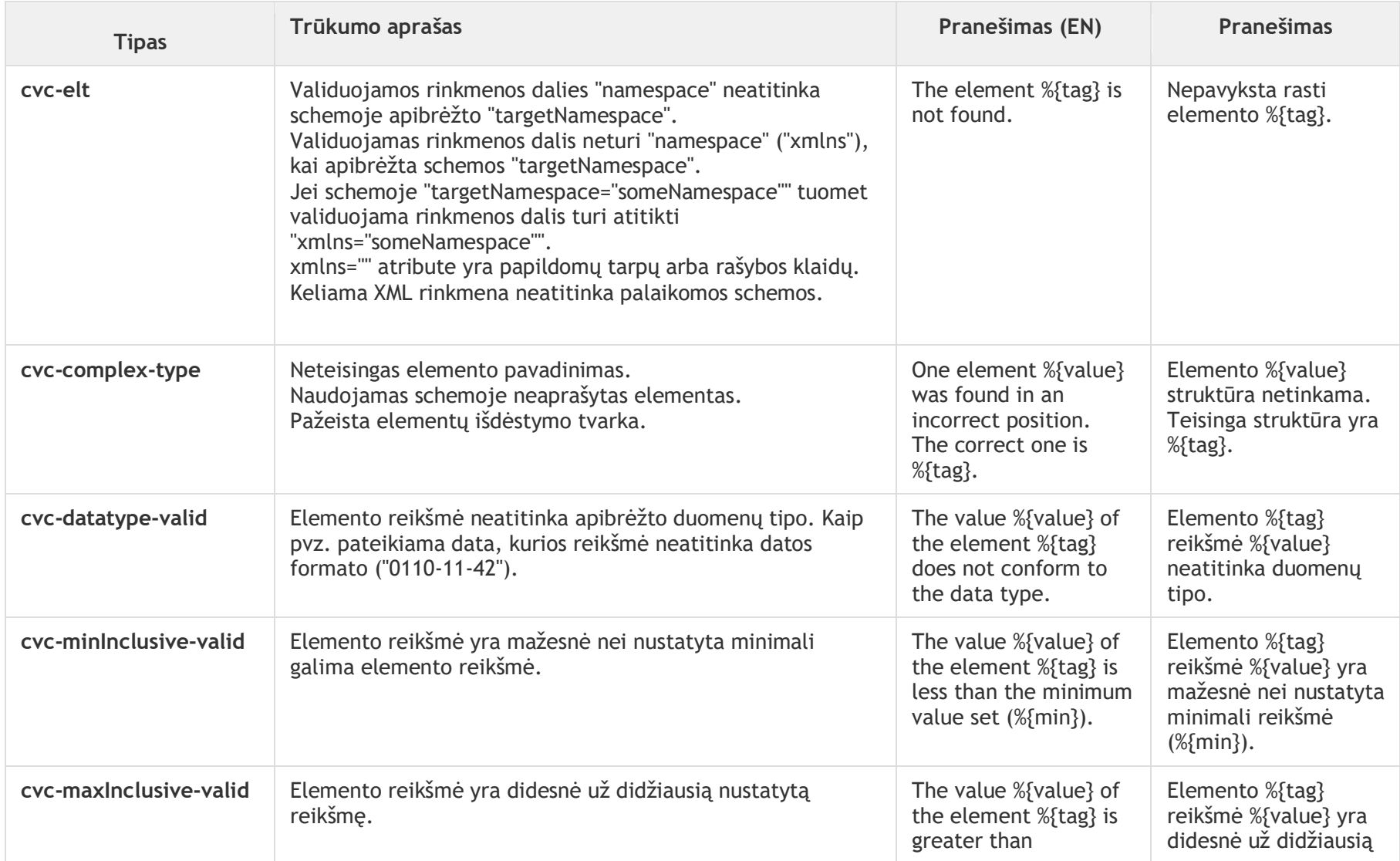

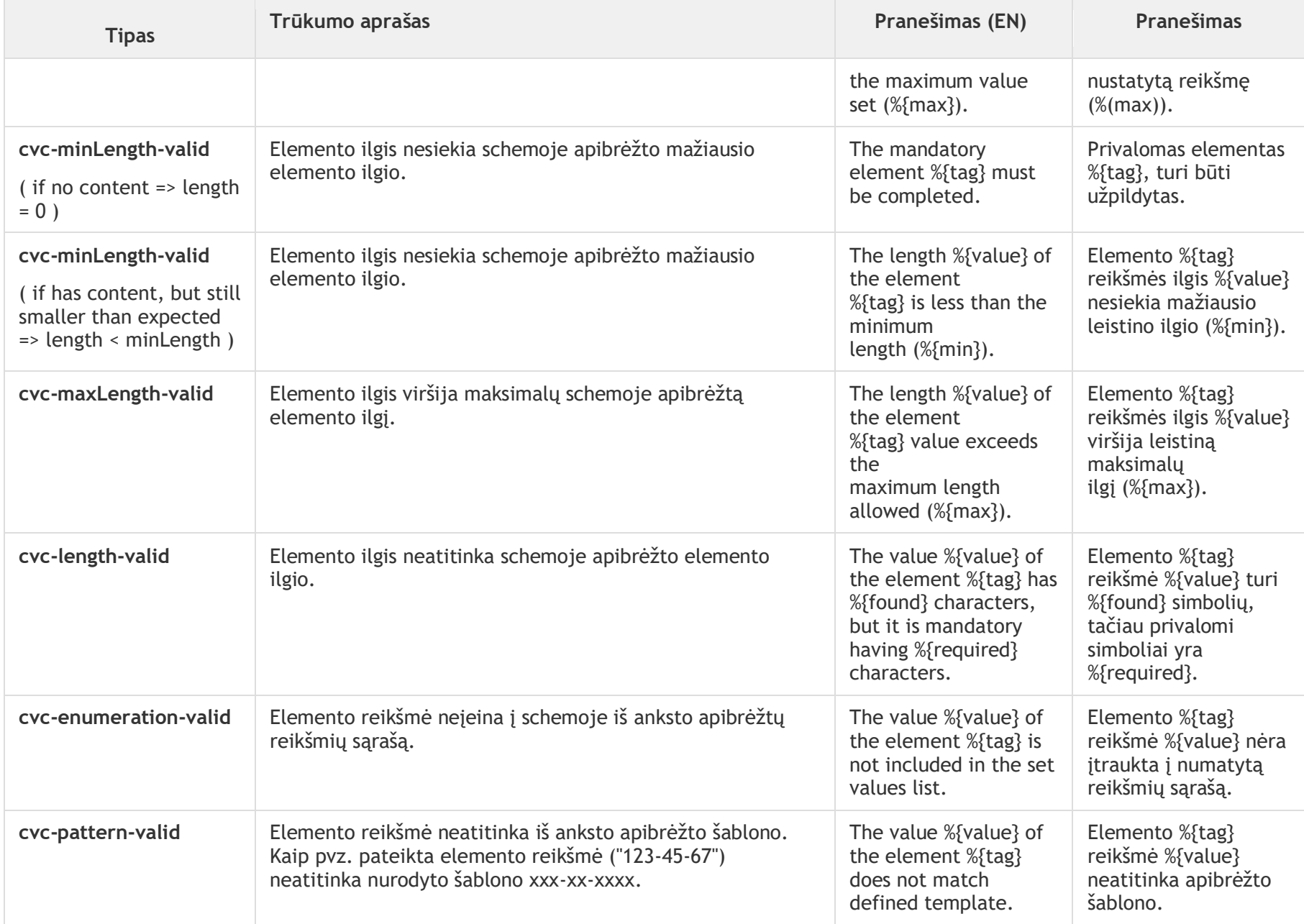

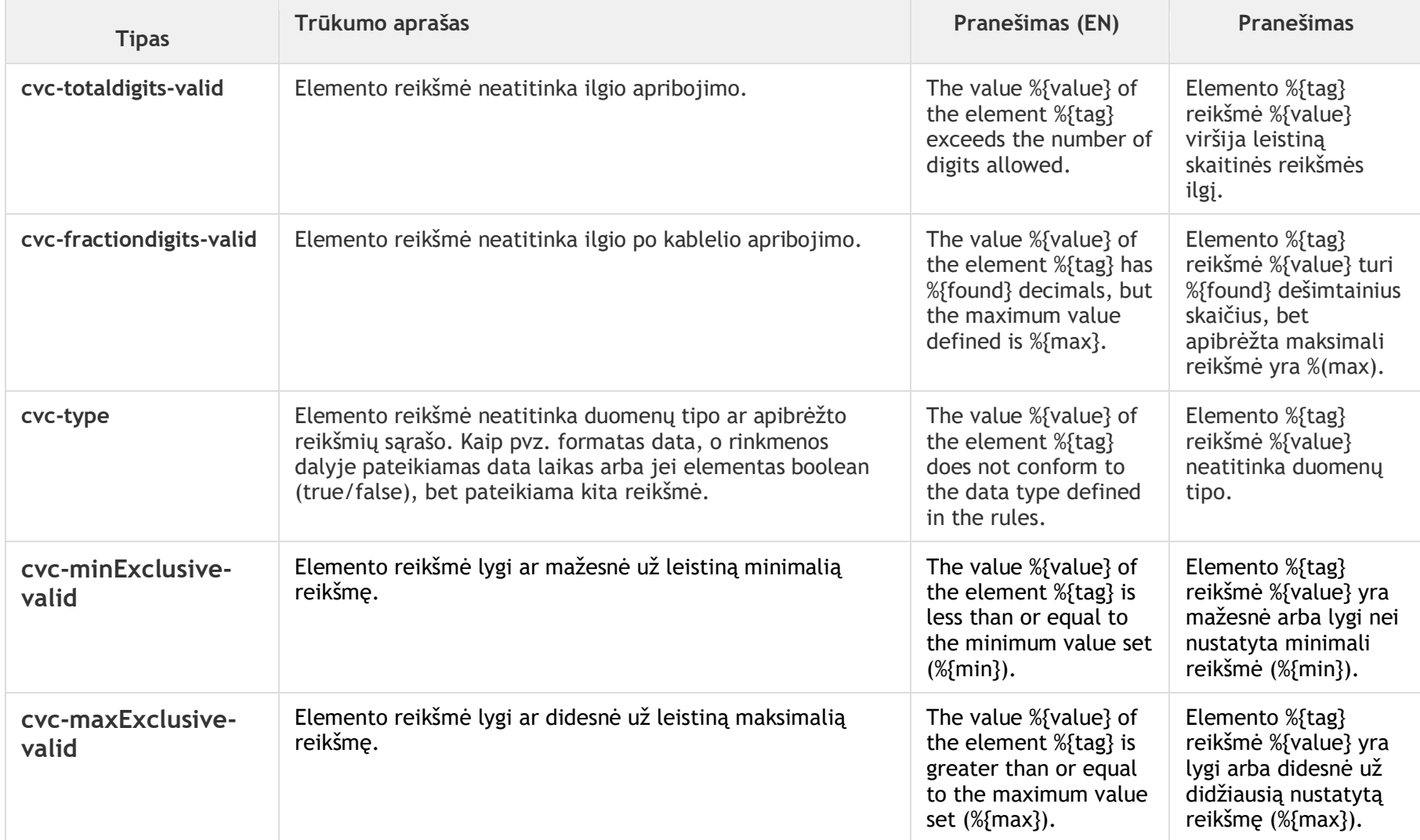

# **Antraštės tikrinimo trūkumų žinynas**

<span id="page-46-0"></span>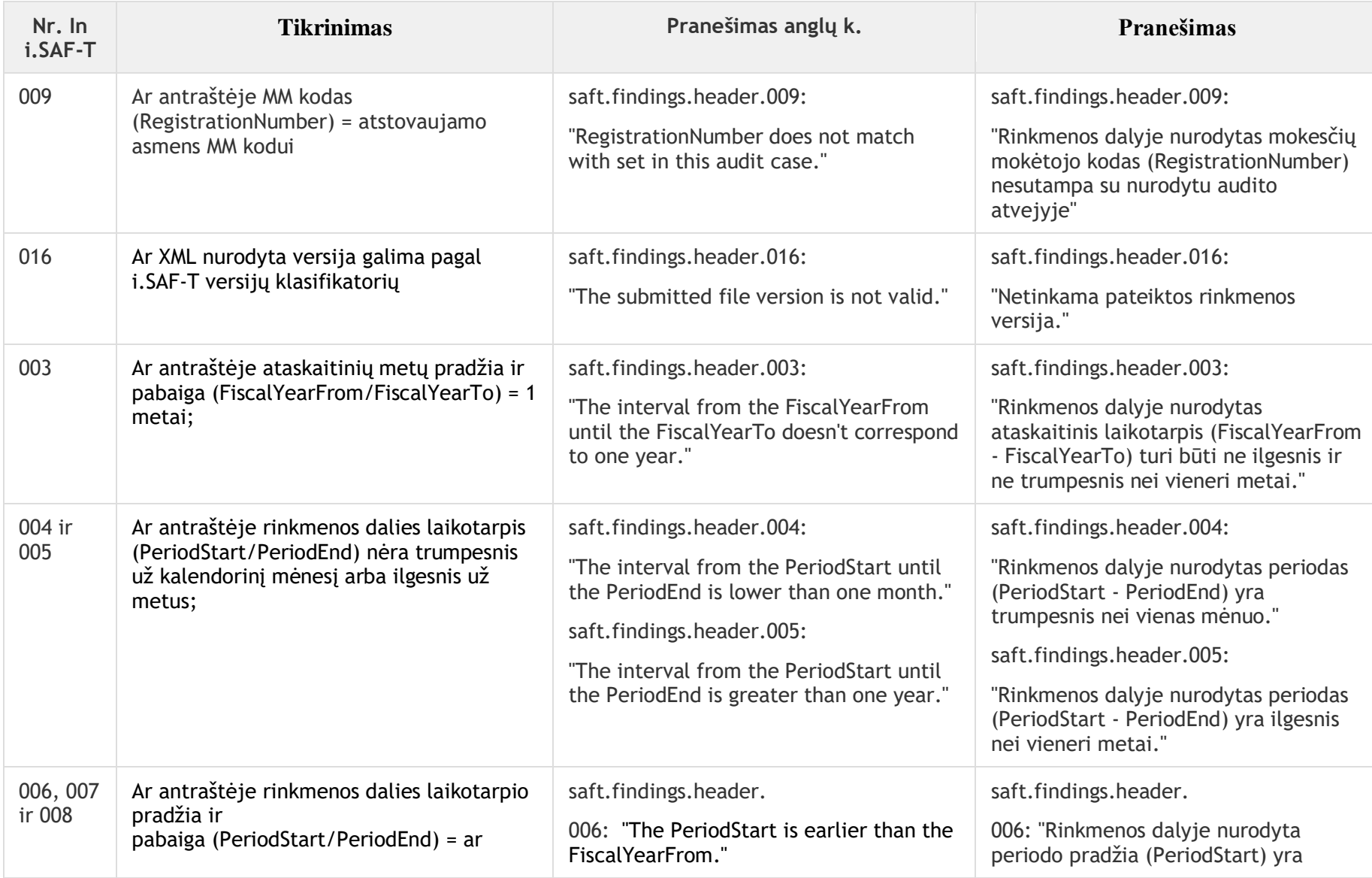

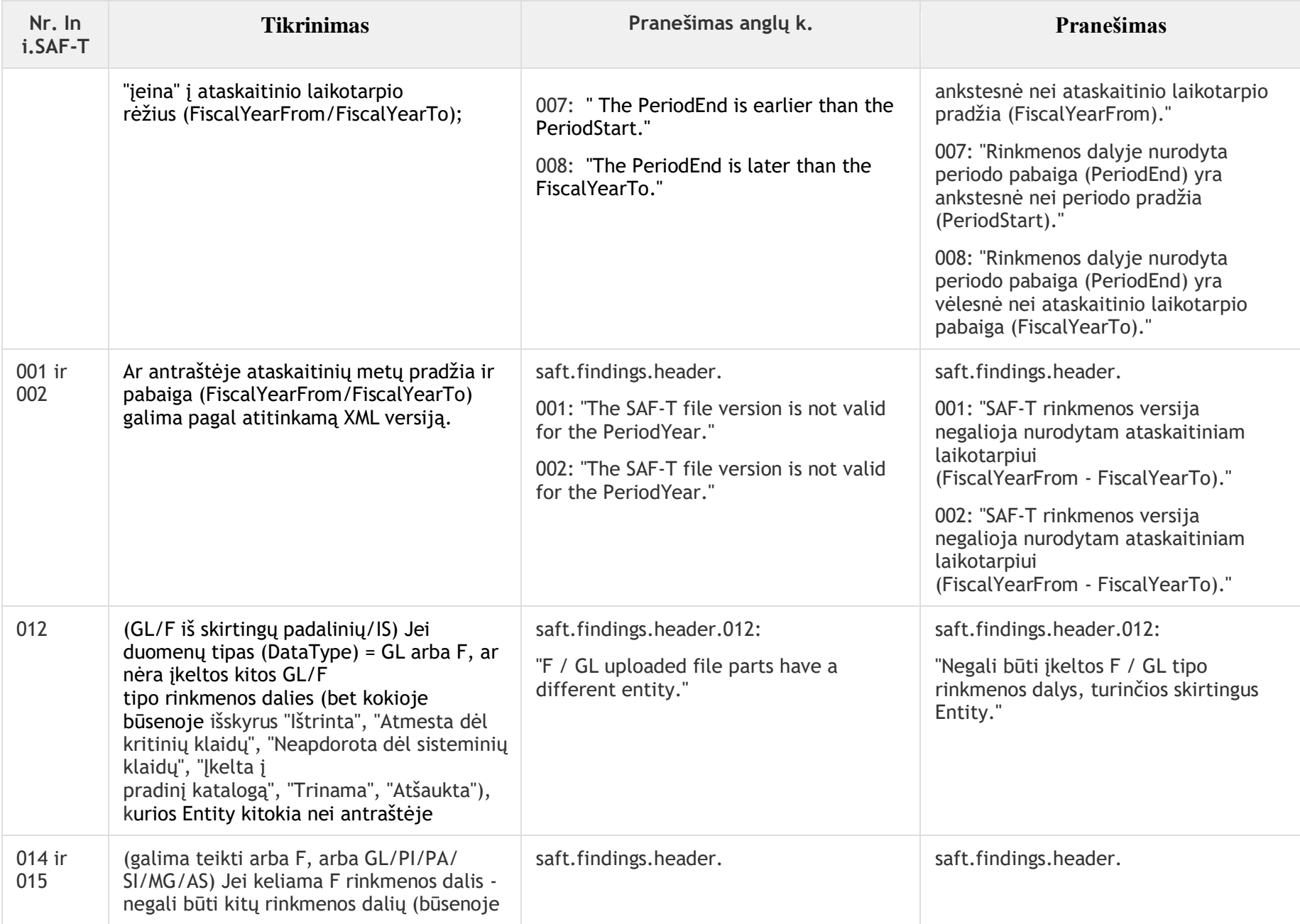

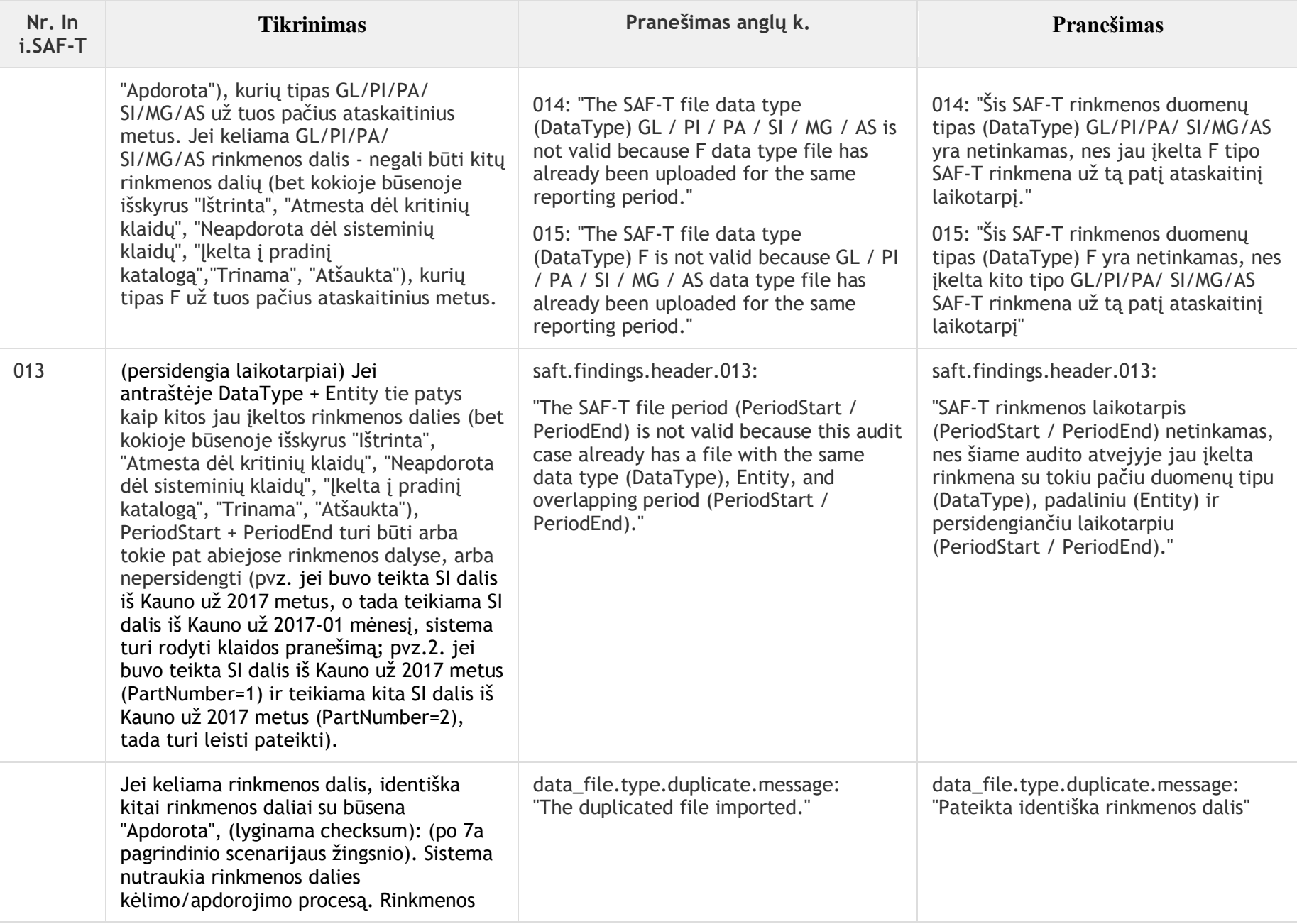

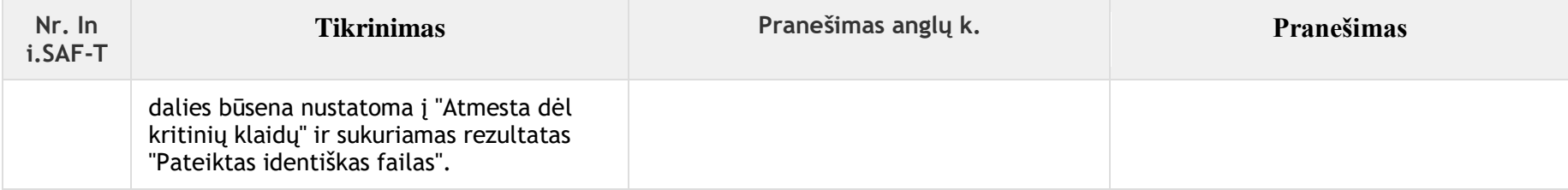